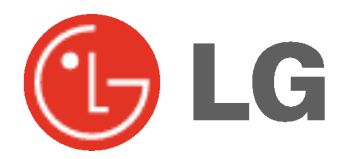

# PLASMA-TV GEBRUIKSAANWIJZING

Lees deze gebruiksaanwijzing zorgvuldig door vóór gebruik. Bewaar de gebruiksaanwijzing voor latere naslag. Noteer het modelnummer en serienummer van het toestel. Zie hiervoor het label op het achterpaneel en vermeld deze gegevens aan uw dealer wanneer <sup>u</sup> service nodig heeft.

Modelnummer: Serienummer:

# Veiligheidsrichtlijnen

### <sup>W</sup> WAARSCHUWING

#### Plaats de monitor niet in rechtstreeks zonlicht of in de nabijheid van warmtebronnen zoals verwarmingsroosters, kachels enzovoort.

Zoniet kan brand ontstaan.

### Gebruik de monitor niet op een vochtige plaats, zoals een badkamer of een plaats waar het apparaat nat zou kunnen worden.

Dit zou brand of een elektrische schok kunnen veroorzaken.

#### Buig de antennekabel tussen de binnen- en de buitenzijde van het gebouw, om te voorkomen dat regen naar binnen stroomt.

Hierdoor zou er waterschade kunnen ontstaan binnenin de monitor en kunt <sup>u</sup> een elektrische schok krijgen wanneer <sup>u</sup> het toestel aanraakt.

#### De aardingsdraad moet worden aangesloten.

Als de aardingsdraad niet is aangesloten, bestaat er gevaar voor een elektrische schok door stroomlekkage. Als het onmogelijk is om het toestel te aarden, moet <sup>u</sup> een afzonderlijke circuitonderbreker gebruiken. Laat deze installeren door een erkende elektricien.

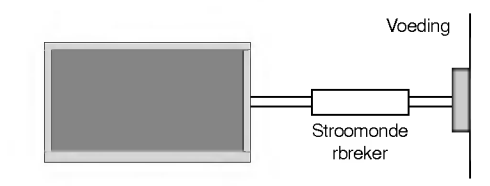

Verbind de aardingsdraad niet met telefoondraden, bliksemafleiders of de gasleiding.

Het apparaat mag niet worden blootgesteld aan druppels en spetters en er mogen geen voorwerpen op het apparaat worden geplaatst die zijn gevuld met een vloeistof (zoals een vaas).

#### Steek geen voorwerpen in de luchtuitlaatopening.

- Dit zou brand of een elektrische schok kunnen veroorzaken.

#### Plaats geen zware voorwerpen op de monitor.

Deze zouden ernstig letsel kunnen toebrengen aan zowel kinderen als volwassenen indien ze van de monitor zouden vallen.

#### Gebruik geen water om de monitor schoon te maken.

Dit kan schade aan de monitor of een elektrische schok veroorzaken.

Als de monitor rook of een vreemde geur verspreidt, moet u het toestel uitschakelen, de stekker uit het stopcontact trekken en contact opnemen met uw dealer of onderhoudsdienst.

- Dit zou brand of een elektrische schok kunnen veroorzaken.

#### Probeer niet om de monitor zelf te herstellen. Neem

contact op met uw dealer of uw onderhoudsdienst. Dit kan schade aan de monitor of een elektrische schok veroorzaken.

#### Tijdens onweer moet u de stekker van de monitor uit het stopcontact trekken en mag u de antennekabel niet aanraken.

Dit kan schade aan de monitor of een elektrische schok veroorzaken.

#### WAARSCHUWING

STEL DIT TOESTEL NIET BLOOT AAN REGEN OF VOCHT EN BEPERK ZO HET RISICO OP BRAND OF ELEKTRISCHE SCHOKKEN.

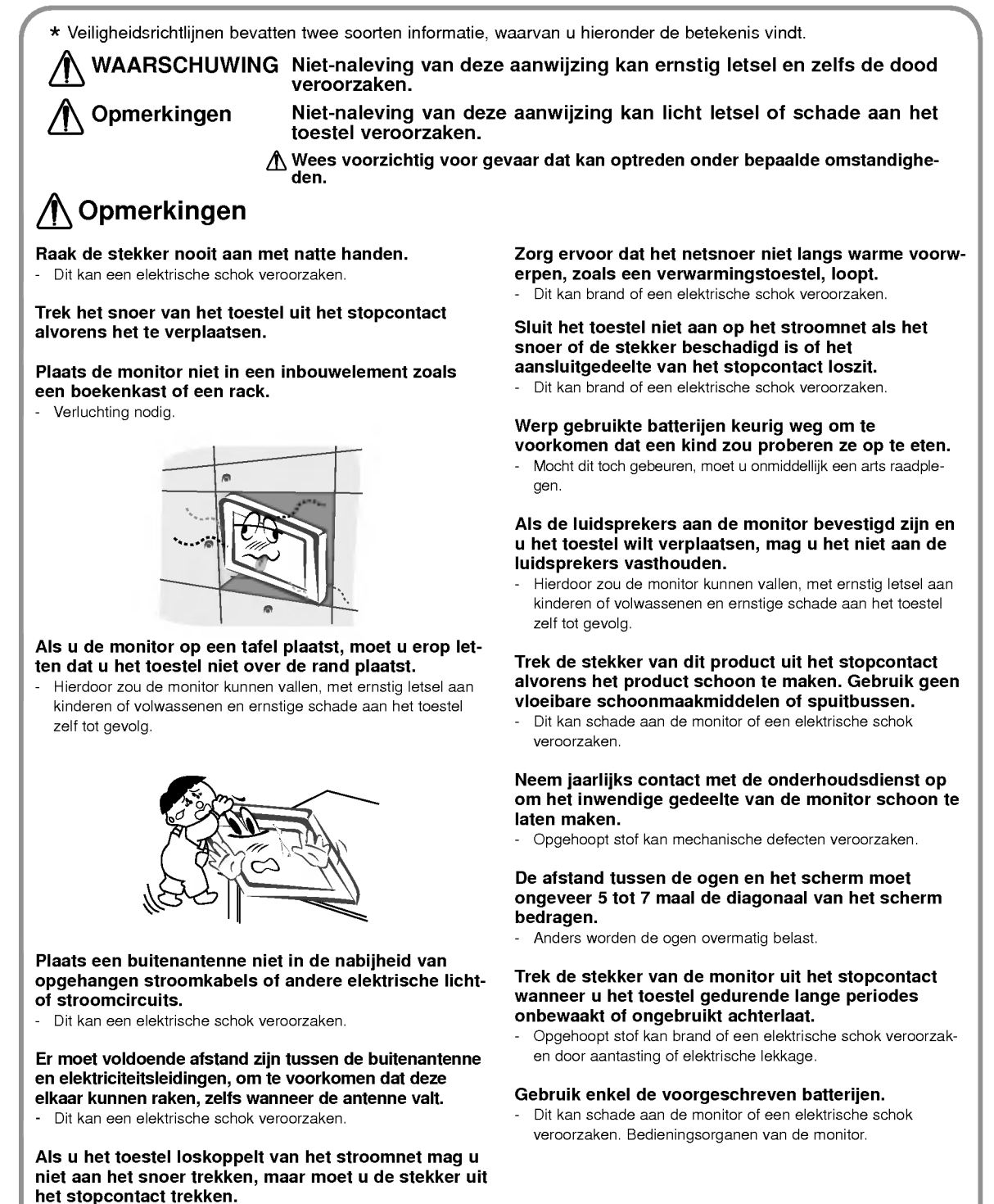

Zoniet kan brand ontstaan.

GEBRUIKSAANWIJZING 3

NEDELANDS

### Inhoud

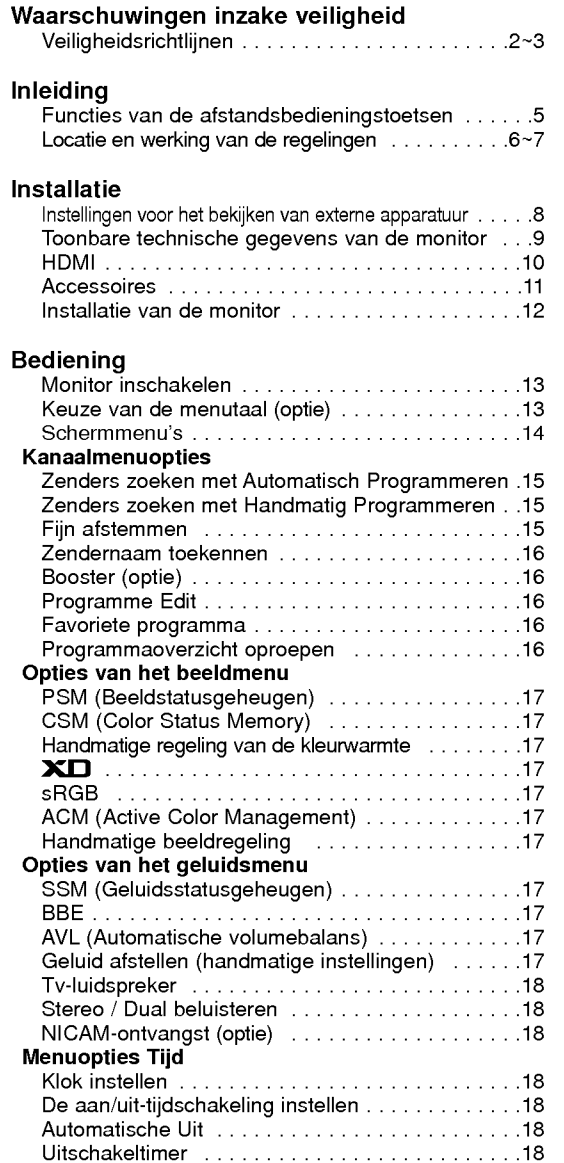

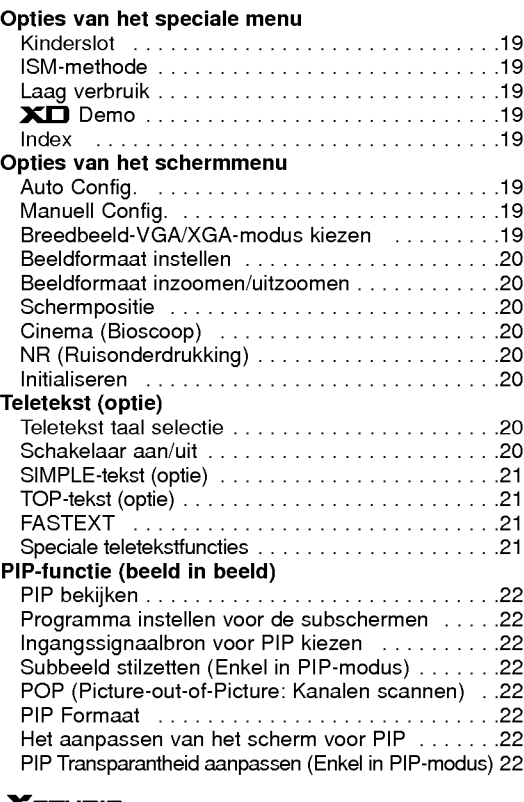

#### Xstunio

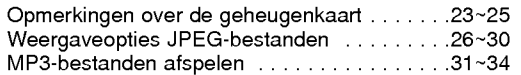

#### Diversen

Uw oude toestel wegdoen

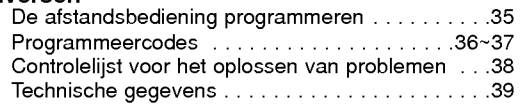

#### Bewaar deze handleiding altijd binnen handbereik voor verdere raadpleging.

- 1. Als het symbool met de doorgekruiste verrijdbare afvalbak op een product staat,<br>betekent dit dat het product valt onder de Europese Richtlijn 2002/96/EC.<br>2. Elektrische en elektronische producten mogen niet worden meege
- ingspunten die door de lokale of landelijke overheid zijn aangewezen. 3. De correcte verwijdering van uw oude toestel helpt negatieve gevolgen voor het
- milieu en de menselijke gezondheid voorkomen. 4. Wilt <sup>u</sup> meer informatie over de verwijdering van uw oude toestel? Neem dan con-
- tact op met uw gemeente, de afvalophaaldienst of de winkel waar <sup>u</sup> het product hebt gekocht.

### Functies van de afstandsbedieningstoetsen

- Richt de afstandsbediening naar de sensor voor de afstandsbediening op de monitor.
- Het is mogelijk dat opeenvolgende bewerkingen met de afstandsbediening niet met de voorgeschreven helderheid worden uitgevoerd, overeenkomstig de kenmerken van deze monitor.

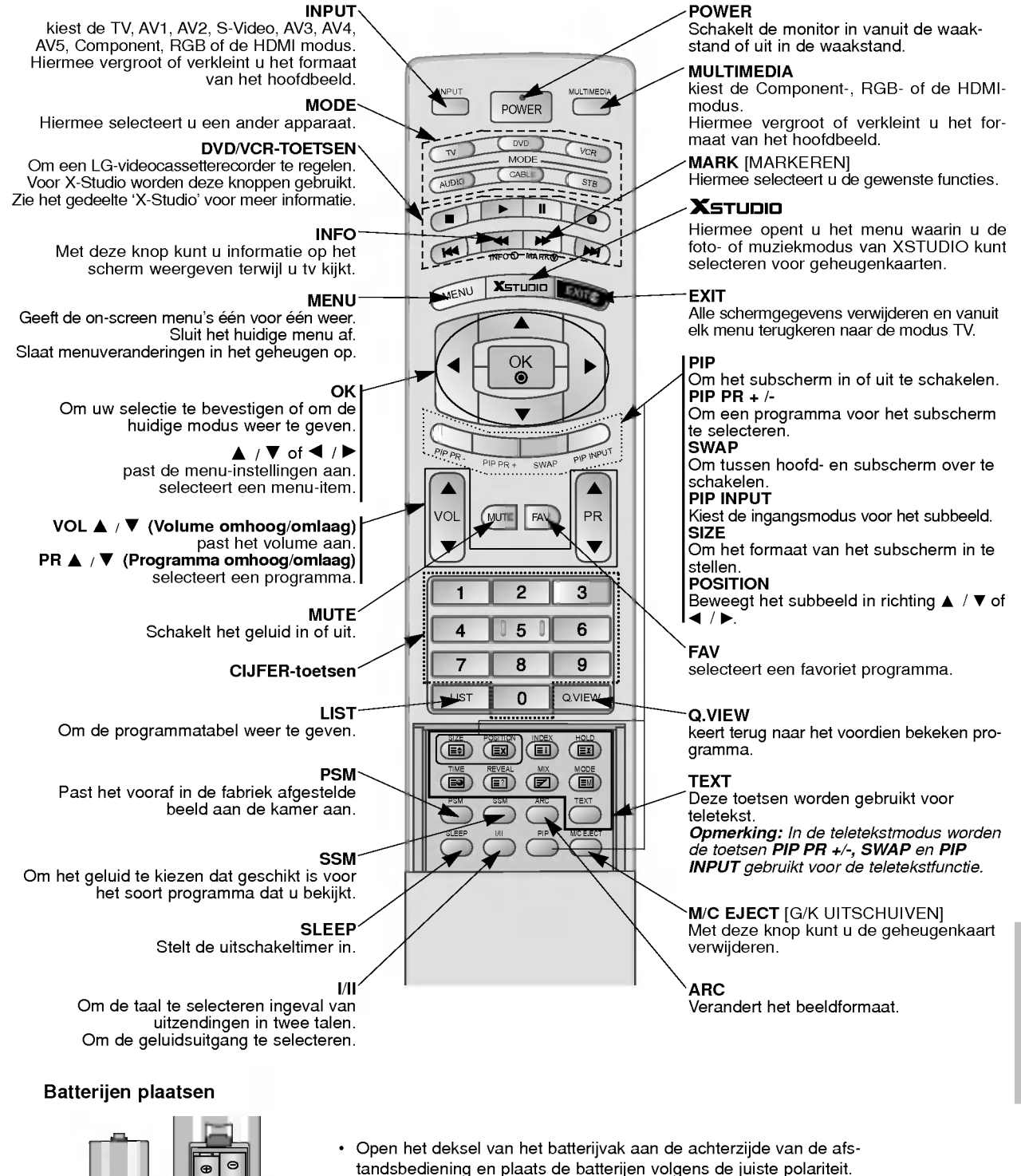

? Plaats twee 1,5 V alkaline AA-batterijen. Gebruik geen gebruikte en nieuwe batterijen tezamen.

NEDELANDS

### Locatie en werking van de regelingen

- Hier wordt een vereenvoudigde voorstelling van het voorpaneel getoond.
- Deze kan enigszins verschillen van het voorpaneel van uw toestel.

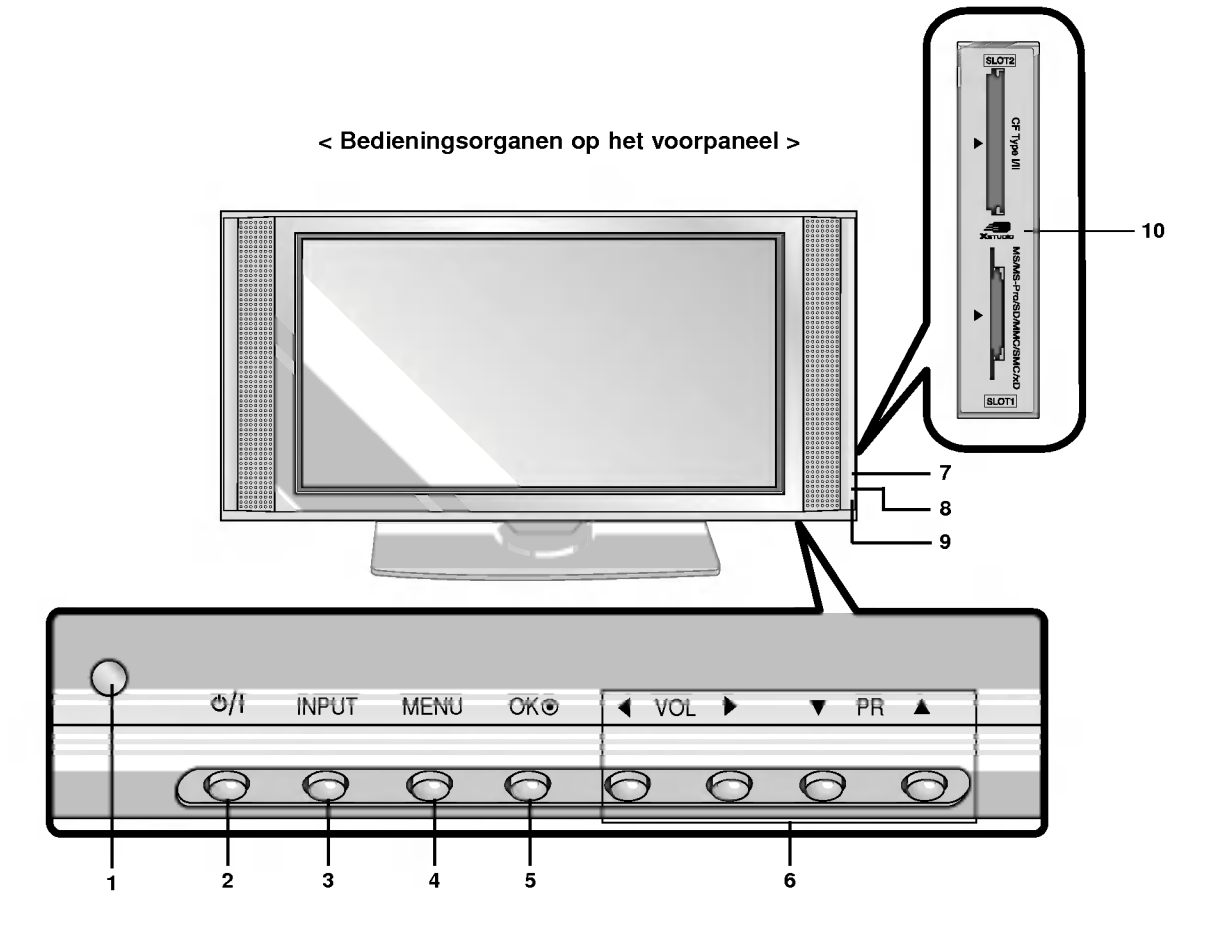

#### 1. Sensor voor de afstandsbediening

#### 2. POWER

schakelt het toestel in of uit vanuit standby.

#### 3. INPUT

kiest de TV, AV1, AV2, S-Video, AV3, AV4, AV5, Component, RGB of de HDMI modus. Hiermee vergroot of verkleint u het formaat van het hoofdbeeld.

#### 4. MENU

Geeft de on-screen menu's één voor één weer. Sluit het huidige menu af.

Slaat menuveranderingen in het geheugen op.

#### 5. OK

Om uw selectie te bevestigen of om de huidige modus weer te geven.

#### 6.  $\blacktriangle$  /  $\nabla$  (Programma hoger/lager)

Om een programma of menu-item te selecteren. Om het toestel vanuit stand-by in te schakelen.

#### F / G (Volume hoger/lager)

Om het volume te regelen.

Om de menu-instellingen te regelen.

#### 7. Index

Hiermee kunt u het LED-scherm in- of uitschakelen.

### 8. Voeding/waakstand-lichtje

Het lichtje is rood in de waakstand en groen wanneer de monitor ingeschakeld is.

#### 9. Intelligent Eye

hiermee stelt <sup>u</sup> het beeld af op basis van de omgeving.

#### 10. Sleuven <sup>1</sup> en 2 voor geheugenkaarten

### Locatie en werking van de regelingen

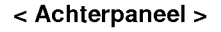

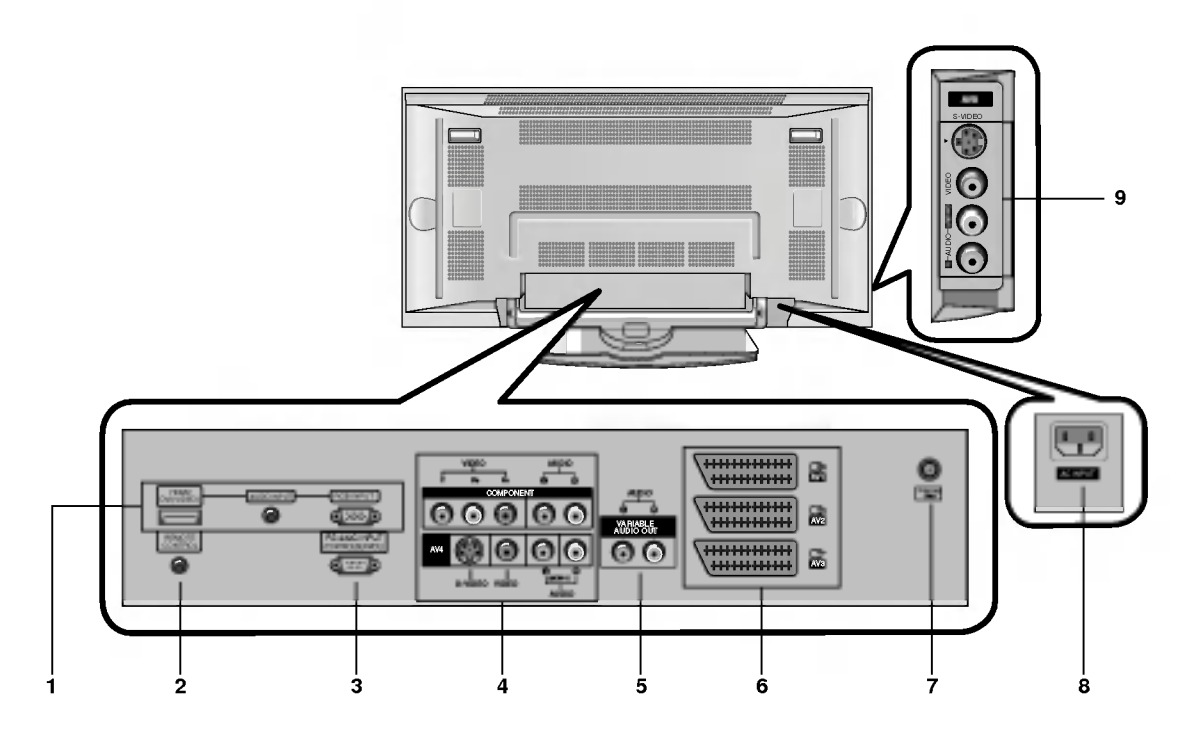

#### 1. HDMI(DVI VIDEO) / AUDIO-INGANG / RGB-INGANG Sluit de monitoruitgangsbus van de PERSONAL COMPUTER, DVD, STB op deze bus aan.

Opmerking : Als u RGB/DVI-audio wilt gebruiken, raden we u sterk aan een kabel met een kern te gebruiken, of de EMI Filter-kern in combinatie met een afzonderlijke kabel.

#### 2. AFSTANDSBEDIENING

#### 3. RS-232C-INGANGSPOORT (BEDIENING/SERVICE)

Sluit deze op de RS-232C-poort van een PC aan.

#### 4. COMPONENT INGANG

Sluit de DVD-video-ingangen aan op Y, PB, PR van de COM-PONENT INGANG en de audio-ingangen op de audio-bussen van de AUDIO-INGANG.

#### AUDIO/VIDEO INGANGSCONTACTEN (AV4)

De audio/video uitgangscontacten van externe toestellen in deze contacten steken.

#### S-VIDEO/AUDIO INGANGSCONTACTEN (S-VIDEO)

Het video uitgangscontact van een S-VIDEO VCR aan het S-VIDEO contact aansluiten.

De audio uitgangscontacten van de S-VIDEO VCR aan de audio contacten aansluiten zoals in AV4.

#### 5. VARIABELE AUDIO-UITGANGEN

#### 6. EURO SCART-AANSLUITINGEN

Het Euro scart contact van de VCR aan het Euro scart contact van het toestel aansluiten.

#### Opmerking :

a. als u een scart kabel wilt gebruiken, gebruik dan een enkel afgeschermde scart kabel.

b. Als het S-VIDEO(Y/C) signaal via de tweede Euro scart aansluiting ontvangen wordt, zet dan de TV in S-Video 2 stand.

#### 7. ANTENNEAANSLUITING

#### 8. NETSNOERAANSLUITING

Deze monitor werkt op wisselstroom. De spanning staat vermeld op de bladzijde met technische gegevens. Probeer de monitor nooit op gelijkstroom te laten werken.

#### 9. AUDIO/VIDEO INGANGSCONTACTEN (AV5) S-VIDEO/AUDIO INGANGSCONTACTEN

### Instellingen voor het bekijken van externe apparatuur

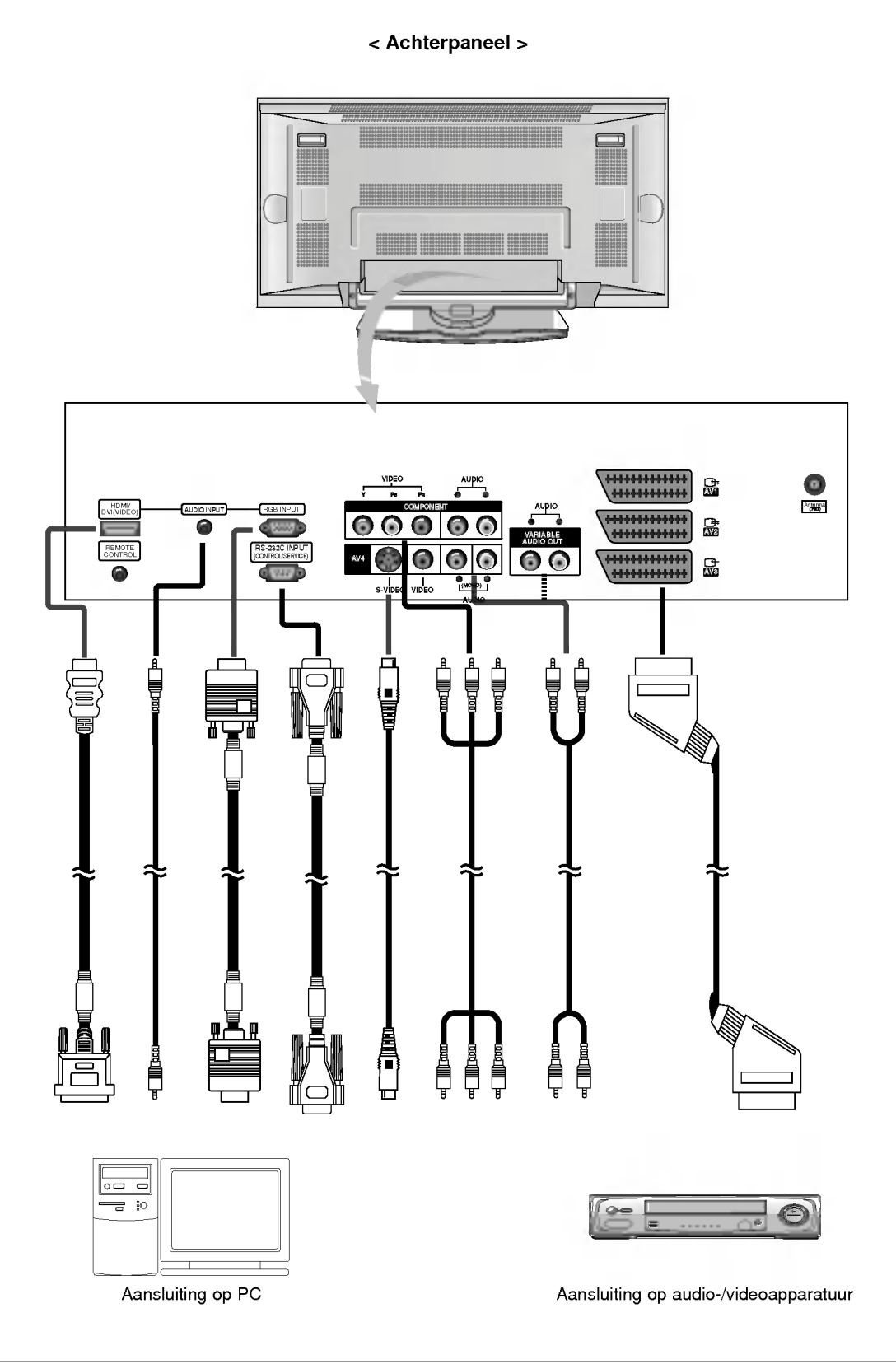

# Toonbare technische gegevens van de monitor

#### RGB-PC / HDMI-PC modus

#### 42PX4R / 42PX5R-serie 30PX4R / 50PX4R / 50PX5R-serie

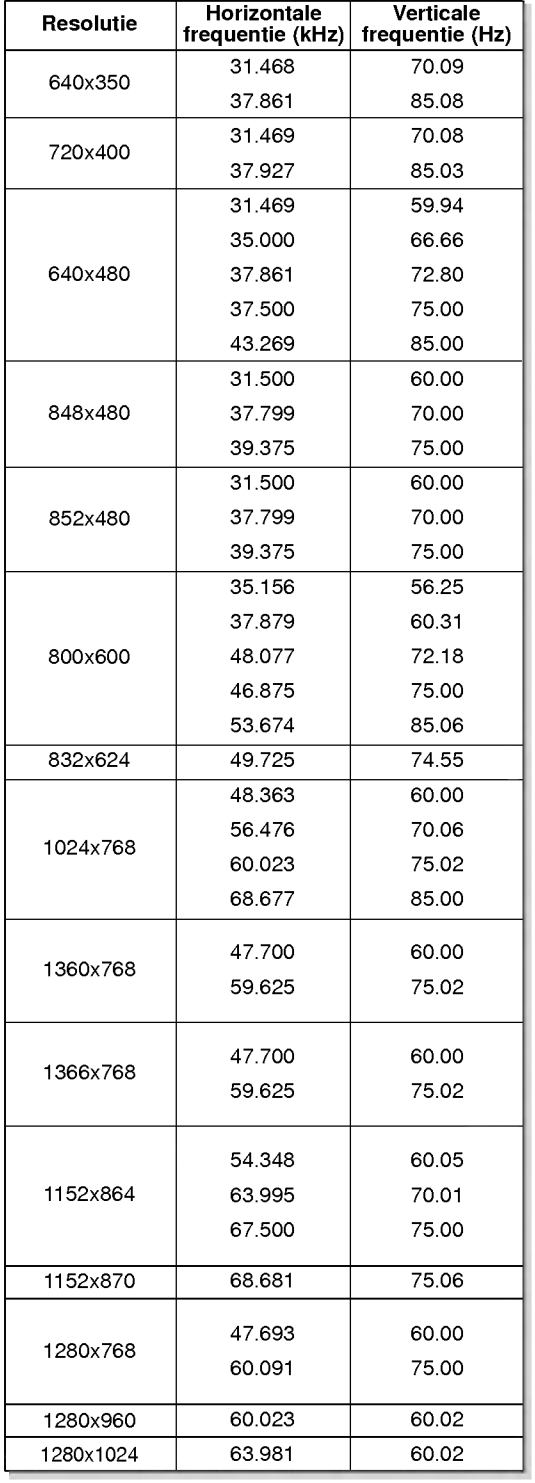

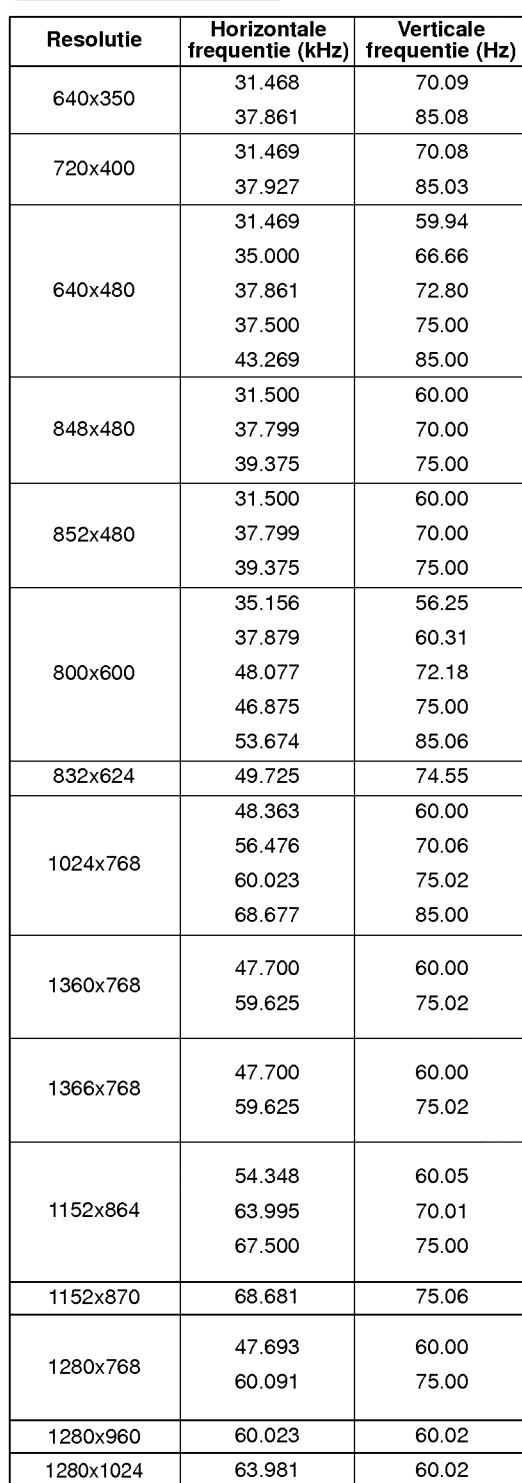

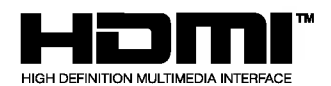

- HDMITM , het HDMI-logo en High-Definition Multimedia Interface zijn (gedeponeerde) handelsmerken van HDMI Licensing LLC.
- Deze tv kan invoer van een HDMI (High-Definition Multimedia Interface) of een DVI (Digital Visual Interface) verwerken.
- Deze tv ondersteunt het HDCP-protocol (High-bandwidth Digital Contents Protection) voor TV SET-modi (480p, 720p, 1080i).
- Als <sup>u</sup> de monitor aansluit op een HDMI/DVI-apparaat (dvd-speler, set-top box of pc) dat beschikt over een Auto HDMI/DVI. De monitor stuurt configuratiegegevens (EDID) naar het HDMI/DVI-apparaat via het DDC-protocol (Display Data Channel). Deze gegevens worden vervolgens automatisch gebruikt. Als <sup>u</sup> een HDMI/DVI-apparaat gebruikt dat niet over een Auto HDMI/DVIfunctie beschikt, moet <sup>u</sup> de resolutie handmatig instellen.
- Als uw bronapparaat over een DVI-uitgang beschikt, moet <sup>u</sup> voor het geluid een aparte audiokabel gebruiken. (Zie het gedeelte <Aansluiten>)

#### Aansluiten

- 1. Als het bronapparaat (dvd-speler of set-top box) HDMI ondersteunt.
- Als uw bronapparaat over een HDMI-uitgang beschikt, kunt <sup>u</sup> het apparaat op de monitor aansluiten met een HDMI-kabel (wordt niet bij het product geleverd).
- Als uw bronapparaat Auto HDMI ondersteunt, wordt de uitgangsresolutie door het apparaat automatisch ingesteld op 1280 <sup>x</sup> 720p. Als dit niet het geval is, moet <sup>u</sup> de resolutie handmatig instellen (zie de handleiding van het bronapparaat).
- U krijgt de beste beeldkwaliteit als <sup>u</sup> de uitgangsresolutie van de dvd-speler of de set-top box instelt op 1280 <sup>x</sup> 720p.
- Omdat HDMI de digitale video- en audiosignalen via dezelfde kabel verstuurt, hebt <sup>u</sup> geen aparte audiokabel nodig.
- 2. Als het bronapparaat (dvd-speler of set-top box) DVI ondersteunt.
- Als uw bronapparaat over een DVI-uitgang beschikt, kunt <sup>u</sup> het apparaat op de monitor aansluiten met een verloopkabel (HDMInaar-DVI); deze kabel wordt niet bij het product geleverd.
- Als uw bronapparaat Auto DVI ondersteunt, wordt de uitgangsresolutie door het apparaat automatisch ingesteld op 1280 <sup>x</sup> 720p. Als dit niet het geval is, moet <sup>u</sup> de resolutie handmatig instellen (zie de handleiding van het bronapparaat).
- U krijgt de beste beeldkwaliteit als <sup>u</sup> de uitgangsresolutie van de dvd-speler of de set-top box instelt op 1280 <sup>x</sup> 720p.
- In dit geval moet <sup>u</sup> voor het geluid een aparte audiokabel gebruiken. Als het bronapparaat beschikt over een analoge audio-uitgang, kunt <sup>u</sup> het apparaat aansluiten op de RGB/DVI-ingang van de monitor met een gewone audiokabel (wordt niet bij het product geleverd).
- 3. Als de pc DVI ondersteunt.
- Als uw pc over een DVI-uitgang beschikt, kunt <sup>u</sup> bronapparaten op de monitor aansluiten met een verloopkabel (HDMInaar-DVI). Deze kabel wordt niet bij het product geleverd.
- U krijgt de beste beeldkwaliteit als <sup>u</sup> de grafische kaart van de pc instelt op 1024 <sup>x</sup> 768, 60Hz.
- Gebruik de HDMI/DVI (VIDEO) van de monitor voor videoaansluitingen, afhankelijk van de connector van uw pc.
- Als de grafische kaart van de pc niet gelijktijdig analoge RGBsignalen en DVI kan uitsturen, moet <sup>u</sup> alleen de RGB-ingang of de HDMI/DVI-ingang voor de pc gebruiken.
- Als de grafische kaart van de pc wel gelijktijdig analoge RGBsignalen en DVI kan uitsturen, stelt <sup>u</sup> de monitor in op RGB of HDMI/DVI. (De andere modus wordt door de monitor automatisch op Plug-en-Play ingesteld.)
- Sluit vervolgens de bijbehorende audiokabels aan. Als <sup>u</sup> een geluidskaart gebruikt, kunt <sup>u</sup> het pc-geluid aan uw eigen voorkeuren aanpassen.

#### Referentie Kabelvoorbeeld (wordt niet bij het product geleverd)

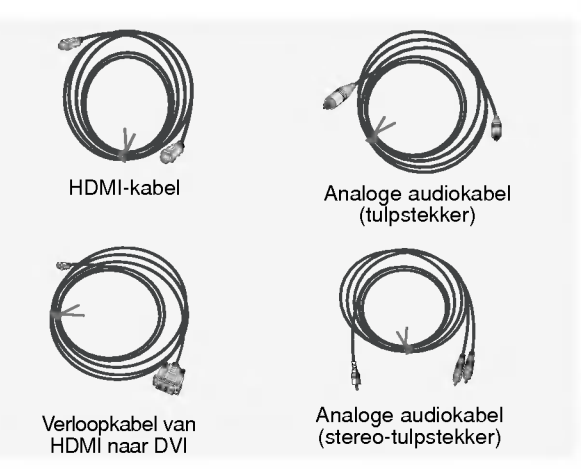

#### Gebruik

- 1. Sluit het HDMI/DVI-apparaat (dvd-speler of set-top box) aan op de tv.
- 2. Schakel het beeldscherm in door op de aan/uit-knop op de tv en de afstandsbediening van het HDMI/DVI-apparaat te drukken.
- 3. Select HDMI/DVI als ingang. Kies hiervoor Main Input in het menu PIP/DW.
- 4. Bekijk het beeld op de tv. Er kan eventueel ruis optreden die verband houdt met de resolutie, het verticale patroon, het contrast of de helderheid die van het HDMI/DVI-apparaat worden ontvangen. Als er inderdaad ruis optreedt, moet <sup>u</sup> het HDMI/DVI-apparaat instellen op een andere resolutie, de verversingsfrequentie aanpassen of de helderheid en het contrast in het menu wijzigen totdat het beeld helder is. Als de verversingsfrequentie van de grafische kaart van de pc niet kan worden gewijzigd, moet <sup>u</sup> een andere grafische kaart installeren of contact opnemen met de fabrikant van de grafische kaart.

#### Opmerking :

- Afhankelijk van de grafische kaart, werkt de DOS-modus mogelijk niet als u een verloopkabel van HDMI naar DVI gebruikt.
- Voorkom dat gedurende langere tijd hetzelfde beeld op het scherm van de tv wordt weergegeven. Een vast beeld kan namelijk inbranden in het scherm. Gebruik indien mogelijk de Orbiter-schermbeveiliging.
- Wanneer het bronapparaat is aangesloten op de HDMI/DVIingang, zijn de uitvoerresolutie (VGA, SVGA, XGA), de positie en het formaat van de pc mogelijk niet geschikt voor het scherm. U kunt de schermpositie van de tv aanpassen door op de knop MENU te drukken (zie de onderste afbeelding). Neem vervolgens contact op met een bedrijf dat grafische kaarten repareert.
- Wanneer het bronapparaat is aangesloten op de HDMI/DVIingang, voldoen de uitvoerresolutie van de tv (480p, 720p, 1080i) en het weergaveformaat aan de specificatie EIA/CEA-861-B. Als dit niet het geval is, raadpleegt u de handleiding van het HDMI/DVI-apparaat of neemt u contact op met uw leverancier.
- Als het HDMI/DVI-apparaat niet is aangesloten of als de kabelverbinding slecht is, wordt in de HDMI/DVI-modus "No signal" op het scherm weergegeven. Als de videoresolutie niet wordt door de tv-uitgang die is geselecteerd op het HDMI/DVI-bronapparaat, wordt "No signal" op het scherm weergegeven. Raadpleeg de handleiding van het HDMI/DVIapparaat of neem contact op met uw leverancier.

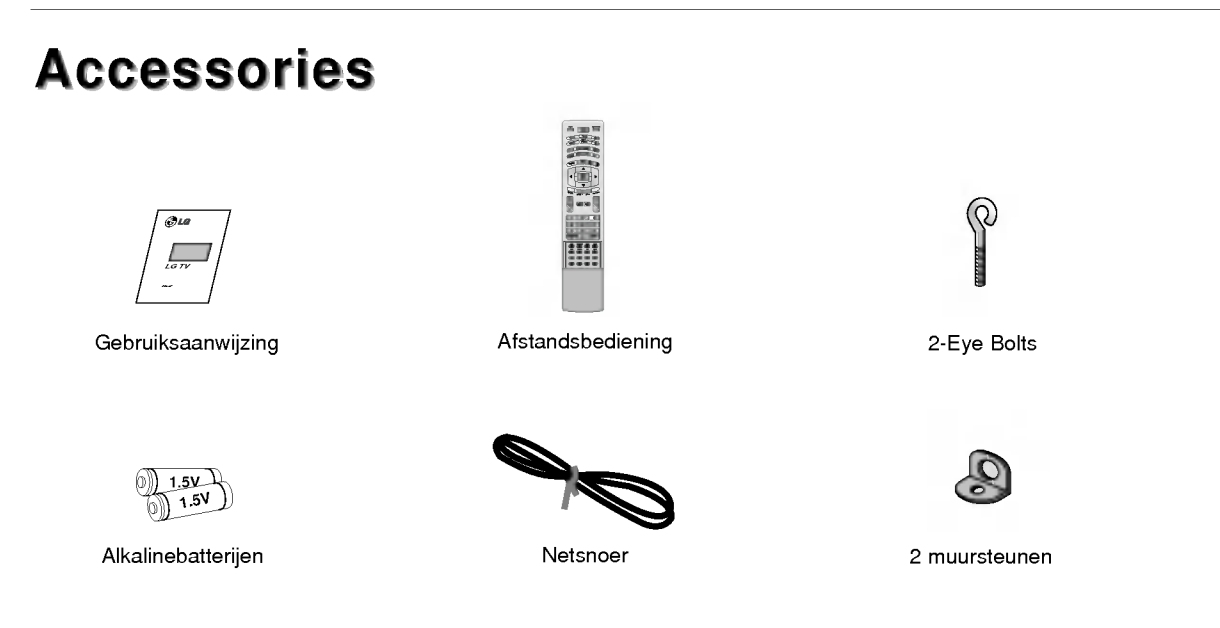

#### Bevesting de TV aan de muur om omvallen te voorkomen

- Bevestig de TV aan de muur door middel van TV-muurbeugels.

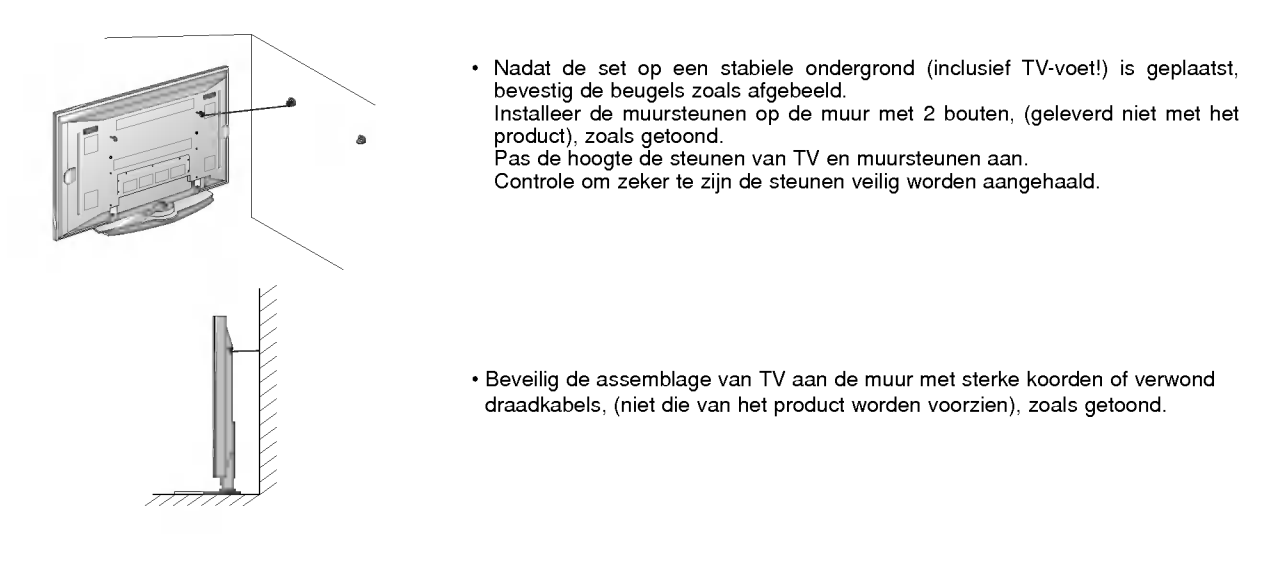

#### Optionele extra's

beugel

- Optionele extra's kunnen om redenen van kwaliteitsverbetering worden veranderd of gewijzigd zonder voorafgaande kennisgeving. Eveneens kunnen nieuwe optionele extra's worden toegevoegd.
- Neem contact op met uw dealer om deze optionele extra's te kopen.

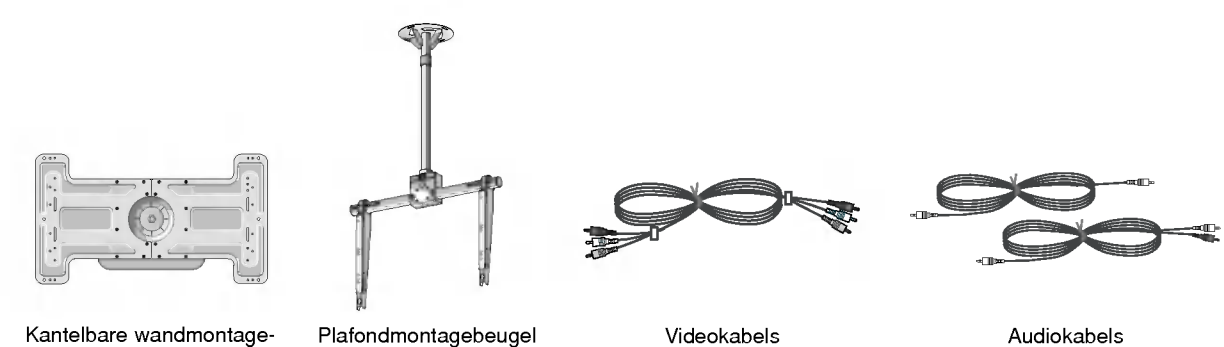

GEBRUIKSAANWIJZING <sup>11</sup>

NEDELANDS

### Installatie van de monitor

- ? De monitor kan op verschillende wijzen worden gemonteerd: wandmontage, tafelmontage, enz.
- ? Installeer deze monitor alleen op een plaats waar voldoende verluchting beschikbaar is.

### Wandbevestiging : Horizontale installatie

### **Tafelmontage**

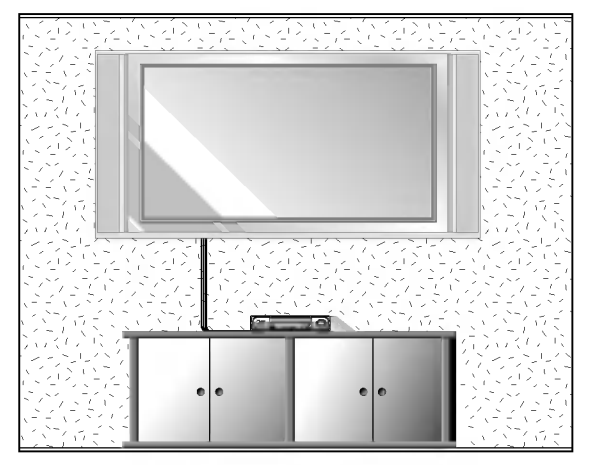

? De monitor kan aan de wand worden bevestigd zoals hierboven afgebeeld. (Voor meer informatie, zie de optionele 'Installatie van wandmontagebeugel en instellingsleidraad'.)

#### Wandmontage

Minimale vrije ruimte voor toereikende verluchting bij wandmontage

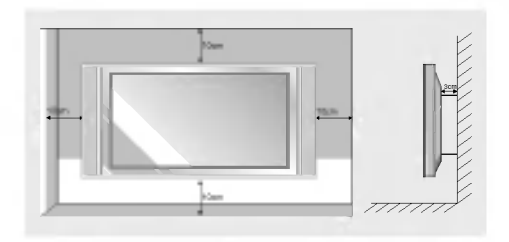

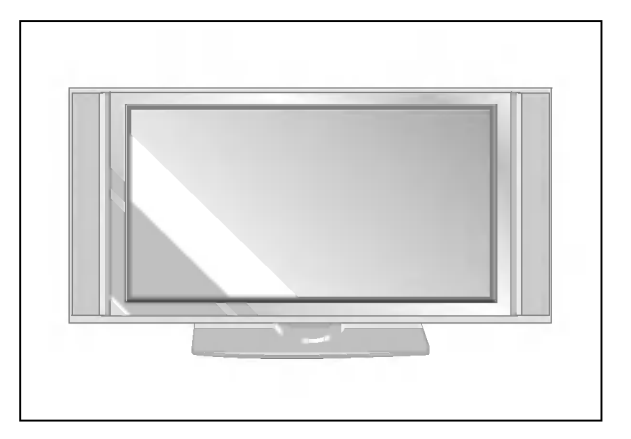

? De monitor kan op een horizontaal oppervlak worden bevestigd zoals hierboven afgebeeld is.

#### **Tafelmontage**

Minimale vrije ruimte voor toereikende verluchting bij tafelmontage

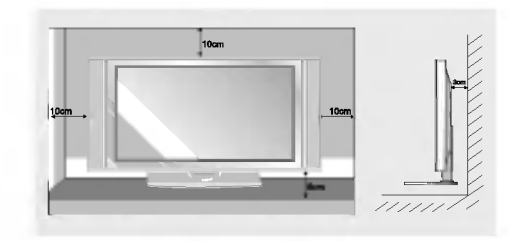

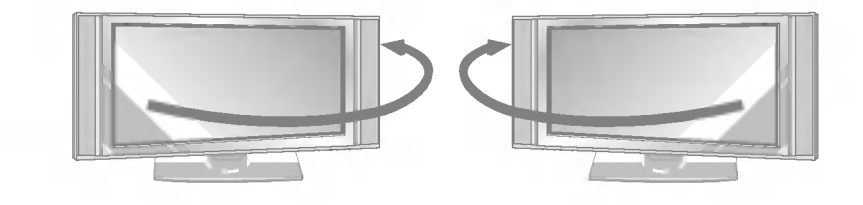

### **Monitor inschakelen**

- Richt de afstandsbediening naar de sensor voor de afstandsbediening op de monitor.

#### Monitor de eerste keer inschakelen na installatie

- 1. Als het netsnoer juist is aangesloten, wordt de tv in de standby-modus geschakeld.
- 2. Druk op de knop  $\Phi$  / I, INPUT of PR  $\blacktriangle$  /  $\nabla$  op de tv of op POWER, INPUT, MULTIMEDIA, PR  $\blacktriangle$  /  $\nabla$  of cijferknoppen op de afstandsbediening om de tv in te schakelen.

#### Monitor inschakelen (netsnoer is nog aangesloten)

Als de monitor met de afstandsbediening en ook met de  $\Phi$  / I-toets op de monitor uitgeschakeld wordt

? Druk op de  $\Phi$  / I, INPUT of PR  $\blacktriangle$  /  $\blacktriangledown$  -toets op de monitor en druk vervolgens op de toets POWER, INPUT, MULTI-MEDIA, PR  $\blacktriangle$  /  $\blacktriangledown$  op de afstandsbediening om de monitor opnieuw te activeren.

### Keuze van de menutaal (optie)

- De menu's kunnen in de gekozen taal op het scherm worden weergegeven. Kies eerst uw taal.
	- 1. Druk op de toets MENU en dan op de toets  $\blacktriangle$  /  $\nabla$  om het speciale menu weer te geven.
	- 2. Druk op de toets  $\blacktriangleright$  en dan op de toets  $\blacktriangle$  /  $\nabla$  om Taal te kiezen.
	- 3. Druk op de toets  $\blacktriangleright$  en dan op de toets  $\blacktriangle$  /  $\blacktriangledown$  om de gewenste taal te kiezen. Vanaf nu zullen de menu's op het scherm worden weergegeven in de taal van uw keuze.
	- 4. Druk herhaaldelijk op de toets EXIT om terug te keren naar het normale TV-beeld.

### Schermmenu's

- De communicatie tussen <sup>u</sup> en uw TV-toestel gebeurt op het scherm via een gebruikersmenu. De toetsen die nodig zijn om de bedieningsstappen uit te voeren worden eveneens getoond.

#### Menu kiezen

- 1. Druk op de MENU-toets en vervolgens de toetsen  $\blacktriangle$  /  $\blacktriangledown$  om elk menu weer te geven.
- 2. Druk op de  $\blacktriangleright$ -toets en vervolgens de toetsen < /></>/> Om een menu-item te selecteren.
- 3. Druk herhaaldelijk op MENU om terug te gaan naar het normale beeld.

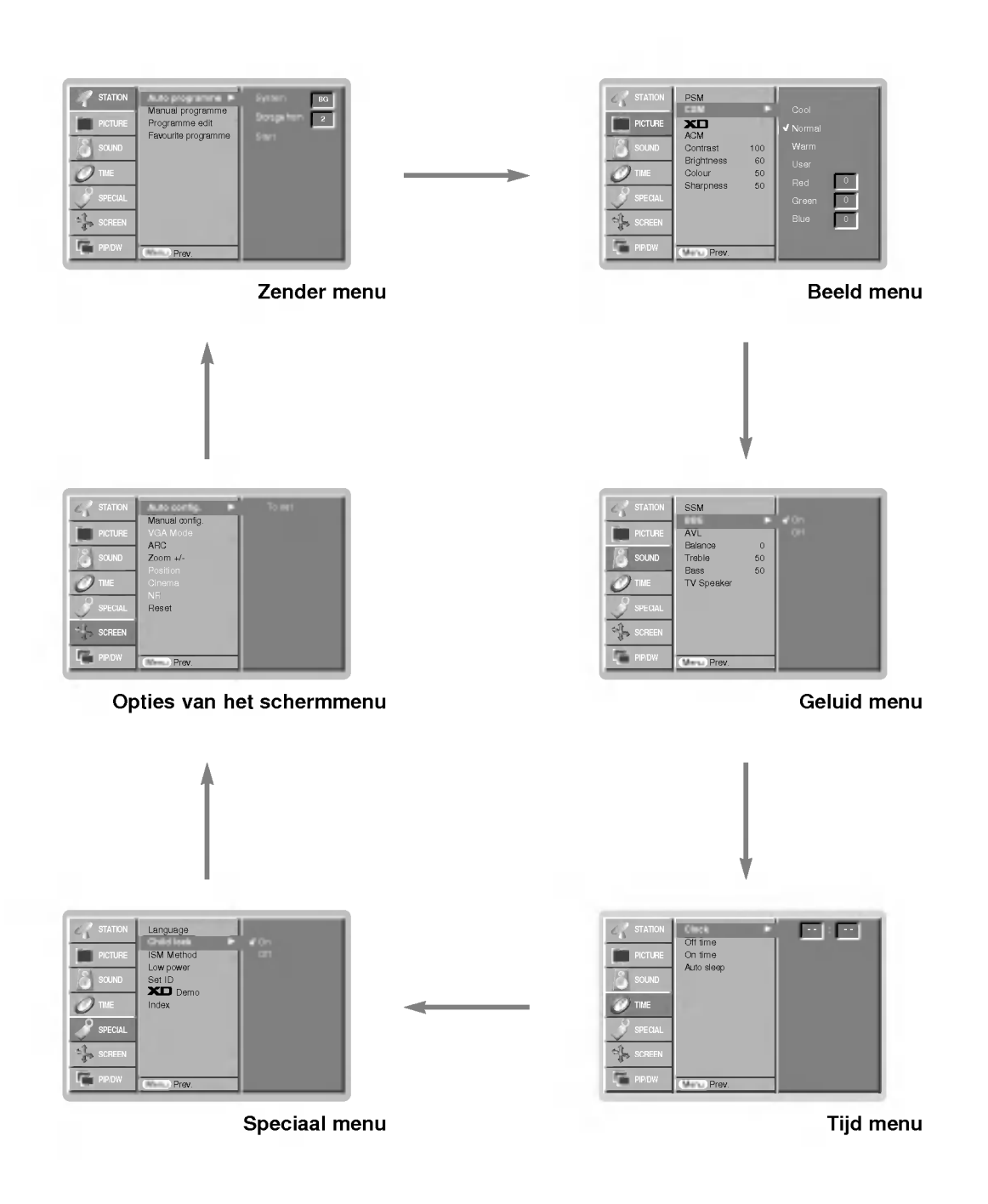

### **Kanaalmenuopties**

#### Zenders zoeken met Automatisch Programmeren

- Alle zenders die kunnen worden ontvangen, worden via deze methode opgeslagen. Het verdient aanbeveling om Automatisch Programmeren tijdens de installatie van dit plasmadisplay te gebruiken.
- 1. Druk op de toets MENU en gebruik daarna de toets  $\blacktriangle$  /  $\nabla$  om het menu KANAAL te kiezen.

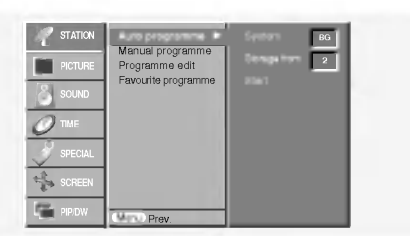

- 2. Druk op de toets  $\blacktriangleright$  en daarna op de toets  $\blacktriangle$  /  $\nabla$  om **Auto pro**gramma te kiezen.
- 3. Druk op de toets ▶ om het systeem te kiezen. Kies een TVsysteem met de toets  $\blacktriangleleft$  / $\blacktriangleright$ ;
	- L : SECAM L/L' (optie)
	- BG : PAL B/G, SECAM B/G (Europa/Oost-
	- Europa/Azie/Nieuw-Zeeland/Midden-Oosten/Afrika/Australie) <sup>I</sup> : PAL I/II (V.K./Ierland/Hongkong/Zuid-Afrika)
	- DK : PAL D/K, SECAM D/K (Oost-Europa/China/Afrika/CIS) M : (USA/Korea/Filipijnen) (optie)
- 4. Druk op de toets ▼ om Opslag van te kiezen. Kies het nummer voor het eerste programma met de toets  $\blacktriangleleft$  / $\blacktriangleright$  of met de cijfertoetsen in het menu Opslag van.
- 5. Druk op de toets ▼ om Start te kiezen.
- 6. Druk op de toets ► om met het automatisch programmeren te beginnen.

Opmerking: De zendernaam wordt opgeslagen voor zenders die VPS uitzenden (Video Programme Service), PDC (Programme Delivery Control) of TELETEXT (teletekst). Als er aan een zender geen naam kan worden toegekend, wordt het kanaalnummer toegekend en opgeslagen als C (V/UHF 01-69) of S (Cable 01-47), gevolgd door een nummer.

Om het automatisch programmeren stop te zetten drukt <sup>u</sup> op de MENU-toets.

Wanneer het automatisch programmeren voltooid is, verschijnt het menu Programma bewerking op het scherm. Zie het hoofdstuk Programmering Wijzigen in deze handleiding om wijzigingen aan te brengen in de opgeslagen programmais

#### Zenders zoeken met Handmatig Programmeren

- Via de functie handmatig programmeren kunt <sup>u</sup> met de hand op zenders afstemmen en in elke willekeurige volgorde opslaan. U kunt ook een zendernaam van vijf lettertekens aan elk programmanummer toekennen.
- 1. Druk op de toets MENU en gebruik daarna de toets  $\blacktriangle$  /  $\nabla$  om het menu KANAAL te kiezen.
- 2. Druk op de toets  $\blacktriangleright$  en daarna op de toets  $\blacktriangle$  /  $\nabla$  om Handmatig Programmeren te kiezen.

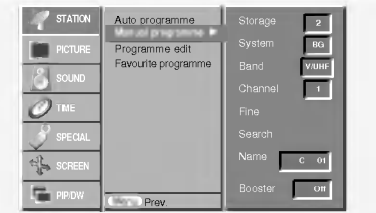

- 3. Druk op de toets ▶ om Opslag te kiezen. Kies het nummer voor het eerste programma met de toets  $\blacktriangleleft$  / $\blacktriangleright$  of met de cijfertoetsen in het menu Opslag.
- 4. Druk op de toets ▼ om het systeem te kiezen. Kies een TV-Systeem met de toets  $\blacktriangleleft$  / $\blacktriangleright$ ;

L : SECAM L/L' (optie)

- BG : PAL B/G, SECAM B/G (Europa/Oost-
- Europa/Azie/Nieuw-Zeeland/Midden-Oosten/Afrika/Australie)
- <sup>I</sup> : PAL I/II (V.K./Ierland/Hongkong/Zuid-Afrika)
- DK : PAL D/K, SECAM D/K (Oost-Europa/China/Afrika/CIS) M : (USA/Korea/Filipijnen) (optie)
- 5. Druk op de toets  $\nabla$  om **Band** te kiezen. Druk op de toetsen < / ► om V/UHF of Kabel te kiezen, naar vereist.
- 6. Druk op de toets  $\blacktriangledown$  om Kanaal te kiezen. U kunt het gewenste kanaalnummer met de CIJFER-toetsen te kiezen. Kies indien mogelijk het kanaalnummer (1 tot 69) rechtstreeks met de cijfertoetsen.
- 7. Druk op de toets ▼ om Zoeken te kiezen. Druk op de toetsen F / G om met zoeken te beginnen. Het zoeken wordt stopgezet zodra een zender wordt gevonden.
- 8. Druk op de OK-toets om de zender onder dit nummer op te slaan.
- 9. Herhaal stappen <sup>3</sup> tot en met <sup>8</sup> om een andere zender op te slaan. Fijn afstemmen
- Fijn afstemmen is normaal gezien alleen nodig wanneer de ontvangst slecht is.
- 1. Herhaal stappen <sup>1</sup> tot en met 2 van Zenders kiezen met handmatig programmeren.
- 2. Druk op de toets  $\blacktriangleright$  en daarna op de toets  $\blacktriangle$  /  $\blacktriangledown$  om Fijn te kiezen.
- 3. Druk op de toetsen  $\blacktriangleleft$  / $\blacktriangleright$  om fijn af te stemmen voor de beste beeld- en geluidskwaliteit.

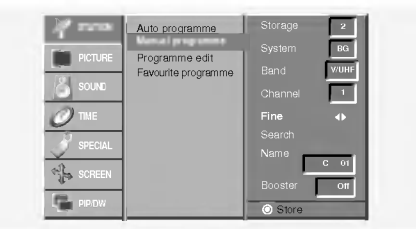

4. Druk op de OK toets.

Het fijn afgestemde programma wordt aangeduid door een geel cijfer tijdens de programmakeuze.

5. Druk herhaaldelijk op de toets EXIT om terug te keren naar het normale TV-beeld.

### **Kanaalmenuopties**

#### Zendernaam toekennen

1. Herhaal stappen <sup>1</sup> tot en met 2 van eZenders kiezen met Met de hand Programmereni.

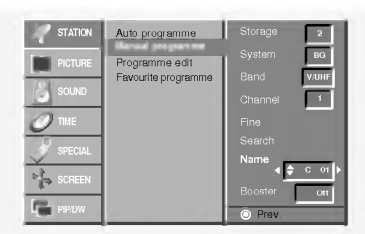

- 2. Druk op de toets  $\blacktriangleright$  en daarna op de toets  $\blacktriangle$  /  $\nabla$  om **Naam** te kiezen.
- 3. Druk op de >-toets om het menu Naam weer te geven.
- 4. Druk op de toets ▲. U kunt een spatie gebruiken, of +, -, de getallen <sup>0</sup> tot <sup>9</sup> en het alfabet A tot Z.
- Met de toets  $\blacktriangledown$  kunt u in de tegengestelde richting kiezen.
- 5. Kies de volgende positie door op de toets ▶ te drukken en kies dan het tweede teken, enzovoort.
- 6. Druk op de OK toets.
- Druk herhaaldelijk op de toets EXIT om terug te keren naar het normale TV-beeld.

#### Booster (optie)

- Bij sommige modellen is de Booster een Optionele functie. Indien de ontvangst van TV antenne signalen zwak is, dient de Booster functie te worden ingeschakeld.
- 1. Herhaal stappen <sup>1</sup> tot en met 2 van eZenders kiezen met Met de hand Programmereni.
- 2. Druk op de toets ▶ en daarna op de toets ▲ / ▼ om Booster te kiezen.
- 3. Druk in het Booster -rolmenu op de < /> /> toets om Aan of **Uit** te selecteren.
- 4. Druk op de OK toets.
- 5. Druk herhaaldelijk op de toets EXIT om terug te keren naar het normale TV-beeld.

#### Programmering wijzigen

- Met deze functie kunt <sup>u</sup> geprogrammeerde zenders wissen of overslaan. U kunt ook enkele zenders andere programmanummers geven of een lege zendernaam kopieren voor een gekozen programmanummer.
- 1. Druk op de toets MENU en gebruik daarna de toets  $\blacktriangle$  /  $\nabla$  om het menu KANAAL te kiezen.

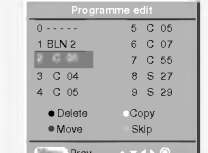

- 2. Druk op de toets  $\blacktriangleright$  en daarna op de toets  $\blacktriangle$  /  $\nabla$  om Programma wijzigen te kiezen.
- 3. Druk op de toets ▶ om het menu Programma wijzigen weer te geven.

#### Programma's wissen

- 1. Kies het te wissen programma met de toetsen  $\blacktriangle$  /  $\blacktriangledown$  of  $\blacktriangleleft$  / $\blacktriangleright$ 2. Druk tweemaal op de RODE toets.
- Het gekozen programma wordt gewist; alle volgende programmais schuiven een nummer op.

#### Programma's kopieren

- r royramma s ropreren<br>1. Kies een te kopiëren programma met de toetsen **∡** <sub>/</sub> ▼ of ◀ / ▶<br>2. Druk op de GROENE toets.
	- Alle volgende programmais schuiven een positie lager.

#### Programma's verplaatsen

- 1. Kies een te verplaatsen programma met de toetsen  $\blacktriangle$  /  $\blacktriangledown$  of  $\blacktriangleleft$  / $\blacktriangleright$
- 2. Druk op de GELE toets.
- 3. Verplaats het programma naar het gewenste programmanummer met de toetsen  $\blacktriangle$  /  $\blacktriangledown$  of  $\blacktriangleleft$  / $\blacktriangleright$ .
- 4. Druk nogmaals op de GELE toets om deze functie uit te schakelen.

#### Programmanummers overslaan

- 1. Kies het programmanummer dat <sup>u</sup> wenst over te slaan met de toetsen  $\stackrel{\cdot}{\blacktriangle}$  /  $\stackrel{\cdot}{\blacktriangledown}$  of  $\blacktriangleleft$  /  $\blacktriangleright$
- 2. Druk op de BLAUWE toets. Het overgeslagen programma wordt blauw weergegeven.
- 3. Druk nogmaals op de BLAUWE toets om het overgeslagen programma opnieuw op te nemen. Wanneer een programmanummer wordt overgeslagen, kunt <sup>u</sup>
- dit niet meer kiezen met de toets PR ▲ / ▼ terwijl u TV kijkt. Als <sup>u</sup> het overgeslagen programma wilt kiezen, voer dan het programmanummer rechtstreeks in met de CIJFER-toetsen of kies het in het menu programma wijzigen of overzicht.

#### Favoriete programma

- Met deze functie selecteert <sup>u</sup> rechtstreeks uw favoriete programma's..

- 1. Druk op de toets MENU en gebruik daarna de toets  $\blacktriangle$  /  $\blacktriangledown$  om het menu KANAAL te kiezen.
- Druk op de toets ► en daarna op de toets ▲ / ▼ om Favoriete programma te kiezen.
- 3. Druk op de >toets om het menu Favoriete programma weer te geven.
- Druk op de toetsen ▲ / ▼ om -- ----- te selecteren.
- Selecteer een gewenst programma met de toetsen ◀ / ▶ of<br>5. Selecteer een gewenst programma met de toetsen ◀ / ▶ of ingevoerd met een '0'or'00' als eerste cijfer, bijv. '05'or 005 voor '5'.
- 6. Om een ander programma op te slaan, herhaalt <sup>u</sup> stappen <sup>4</sup> tot 5. U kunt maximaal 8 programma's opslaan.
- 7. Druk op de **OK** toets.<br>8. Druk herhaaldelijk on
- Druk herhaaldelijk op de toets EXIT om terug te keren naar het normale TV-beeld.

Druk meerdere malen op de toets FAV om de opgeslagen favoriete programma's te selecteren.

#### Programmaoverzicht oproepen

U kunt controleren welke programmais in het geheugen zijn opgeslagen door het programmaoverzicht op te roepen.

#### Het programmaoverzicht weergeven

Druk op de toets LIST om het menu programmaoverzicht op te roepen.

Het programmaoverzicht verschijnt op het scherm.

- Bepaalde programmais lichten blauw op. Deze werden ingesteld in de modus Programma wijzigen.
- Bepaalde programmais waarvan het kanaalnummer wordt getoond in het programmaoverzicht geven aan dat er geen zendernaam is toegewezen.

Programmais in het programmaoverzicht kiezen

Kies een programma met de toetsen  $\blacktriangle$  /  $\blacktriangledown$  of  $\blacktriangleleft$  / $\blacktriangleright$ .

Druk dan op de OK-toets.

Het plasmadisplay stemt op het gekozen programmanummerafr.

#### Programmaoverzicht doorbladeren

Het programmaoverzicht telt 10 paginais, goed voor een totaal van 100 programmais.

Druk herhaaldelijk op de toetsen ▲ / ▼ of ◀ / ▶ om van de ene pagina naar de andere te gaan.

Druk herhaaldelijk op de toets LIST om terug te keren naar het normale TV-beeld.

### Opties van het beeldmenu

#### PSM (Beeldstatusgeheugen)

- Deze functie stelt de monitor af op de best mogelijke beeldweergave
- Bij het met de hand afstellen van de beeldopties (kontrast, helderheid, kleur, scherpte en kleurschakering.), schakelt PSM automatisch naar de stand GEBRUIKER over.
- 1. Druk op de PSM-toets.
- Bij elke druk op de PSM-toets verandert de schermweergave zoals hieronder aangegeven.

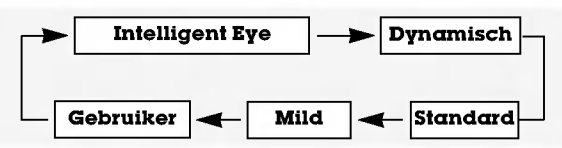

- U kunt ook Intelligent Eye, Dynamisch, Standaard, Mild of Gebruiker in het Beeld-menu kiezen.
- neer<br>De beeldopties Intelligent Eye, Dynamisch, Standaard en Mild zijn vooraf ingesteld en geprogrammeerd in de fabriek voor een goede beeldkwaliteit en kunnen niet worden gewijzigd.
- Als de oogfunctie is ingeschakeld, wordt op basis van de omgeving automatisch het beeld aangepast.

#### CSM (Color Status Memory)

Kies de optie Normaal om de beginwaarden in te stellen (terugzetten op standaardinstellingen).

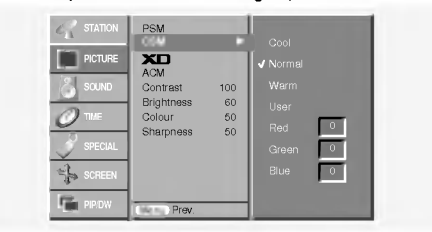

#### Handmatige regeling van de kleurwarmte

U kunt elke gewenste kleurwarmte instellen voor rood, groen of blauw.

#### $\bf{X}$

- Dankzij LG's uitstekende Digital Reality-processortechnologie kunt <sup>u</sup> genieten van levendige beelden met hoge definitie.
- Deze functie kan niet worden gebruikt in de modi RGB[PC] en HDMI[PC].
- Als u een van de beeldopties selecteert (Intelligent Eye Dynamisch, Standaard en Mild) in het menu PICTURE (BEELD), wordt XD automatisch ingesteld op Aan.

#### sRGB

- Wanneer het toestel is aangesloten op een extern apparaat met de sRGB-functie, wordt het kleurverschil gecompenseerd voor een correcte beeldweergave.
- Deze functie werkt in de volgende modus : RGB[PC], HDMI[PC].

#### ACM (Active Color Management)

- Pas de Vleeskleur aan om de gewenste optie voor huidskleur te kiezen.
- Deze functie werkt in de volgende modus : TV, AV1, AV2, S-Video2, AV3, AV4, AV5 of COMPONENT, RGB[DTV], HDMI[DTV].
- Deze functie kan niet worden gebruikt in de modi XD Uit.

#### Handmatige beeldregeling

- U kunt het kontrast, de helderheid, de kleur, de scherpte en de kleurschakering van het beeld afstellen op de niveaus die u verkiest.
- Deze functie kan niet worden gebruikt voor het instellen van de kleurscherpte in de modi RGB[PC] en HDMI[PC].
- De beeldoptie Tint werkt niet bij de videostandaard PAL/SECAM.

### Opties van het geluidsmenu

#### SSM (Geluidsstatusgeheugen)

- Met deze functie kunt u van de beste geluidskwaliteit genieten<br>zonder speciale afstellingen, want de monitor kiest automatisch de geluidsoptie die het best bij het bekeken programma past. -
- Bij het met de hand afstellen van de geluidsopties (hoge tonen, lage tonen en balans), schakelt SSM automatisch naar de stand GEBRUIKER over.
- 1. Druk op de SSM-toets.
- 2. Druk op de SSM-toets om de gewenste geluidskwaliteit te kiezen.

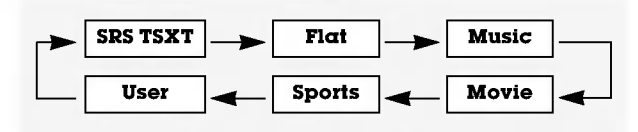

- **SRS(@)** is een handelsmerk van SRS Labs, Inc.
- De TruSurround XT-technologie wordt gebruikt onder licentie van SRS Labs, Inc.

#### BBE

BBE High Definition Sound zorgt voor een helderder en voller geluid, waardoor spraak beter herkenbaar wordt en muziek realistischer klinkt.

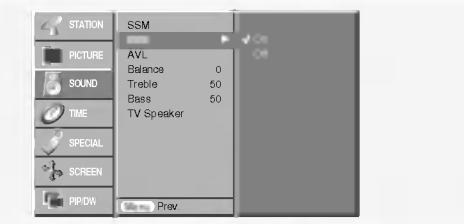

NEDELANDS

**BBE**, Gefabriceerd onder licentie van BBE Sound, Inc.

#### AVL (Automatische volumebalans)

Deze functie handhaaft het volume op hetzelfde niveau, zelfs als u van kanaal verandert.

#### Geluid afstellen (handmatige instelling)

Opmerking : Hoge tonen, lage tonen en BBE kunnen niet worden gebruikt met SRS TSXT.

### Opties van het geluidsmenu

#### Tv-luidspreker

- U kunt de status van de ingebouwde luidspreker wijzigen.
- In de modi COMPONENT, RGB[PC] en HDMI[PC] ] is uitvoer van de tv-luidspreker/variabele audio-uitgangen mogelijk, zelfs als er geen videosignaal is.

#### Stereo / Dual beluisteren

Wanneer een programma gekozen wordt, verschijnt de geluidsinformatie voor die zender nadat het programmanummer en de zendernaam verdwenen zijn.

#### Weergave op het scherm

Druk op de I/II-toets om te zien welke ontvangstmogelijkheden er zijn voor de gekozen uitzending.

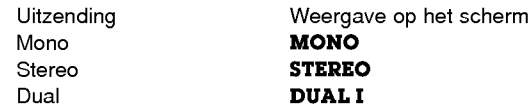

#### Taal kiezen voor tweetalige uitzendingen (DUAL)

Als een tweetalige uitzending wordt beluisterd, kunt <sup>u</sup> overschakelen tussen DUAL I, DUAL II of DUAL  $I + II$  door herhaaldelijk op de I/II-toets te drukken.

- **DUAL I** geeft de eerste uitzendingstaal weer via de luidsprekers.
- **DUAL II** geeft de tweede uitzendingstaal weer via de luidsprekers.
- DUAL I + II geeft de ene taal weer via één luidspreker en de andere taal via de andere luidspreker.

#### NICAM-ontvangst (optie)

Als uw plasmadisplay uitgerust is met de PDP-tuner voor NICAM-ontvangst, kunt u het hoogwaardige digitale geluid van NICAM (Near Instantaneous Companding Audio Multiplex) ontvangen.

U kunt de geluidsweergave kiezen volgens het type van uitzending. Hiertoe moet <sup>u</sup> herhaaldelijk als volgt op de I/IItoets drukken.

- Wanneer NICAM mono wordt ontvangen, kunt u NICAM MONO of FM MONO kiezen.
- Wanneer NICAM stereo wordt ontvangen, kunt u NICAM STEREO of FM MONO kiezen. Als het stereosignaal zwak is, schakelt <sup>u</sup> best naar FM mono over.
- Wanneer NICAM dual wordt ontvangen, kunt u NICAM DUAL I, NICAM DUAL II, NICAM DUAL <sup>I</sup> <sup>+</sup> II of MONO kiezen. Wanneer FM mono gekozen is, verschijnt het bericht MONO op het scherm.

#### Geluidsweergave kiezen in AV-modus

In de AV-modus kunt <sup>u</sup> de geluidsweergave kiezen voor de rechter- en de linkerluidspreker.

Druk herhaaldelijk op de I/II-toets om de geluidsweergave te kiezen.

- L+R : Het audiosignaal van de audio L-ingang wordt naar linkerluidspreker gestuurd en het audiosignaal van de audio R-ingang wordt naar de rechterluidspreker gestuurd.
- L+L : Het audiosignaal van de audio L-ingang wordt naar zowel de rechter- als de linkerluidspreker gestuurd.
- R+R : Het audiosignaal van de audio R-ingang wordt naar zowel de rechter- als de linkerluidspreker gestuurd.

# **Menuopties Tijd**

#### Klok instellen

Als de huidige tijdinstelling wordt gewist door een stroomuitval, of als de TV-stekker wordt uitgetrokken moet de klok opnieuw worden ingesteld.

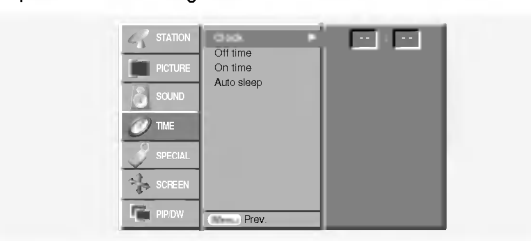

#### De aan/uit-tijdschakeling instellen

- De tijdschakeling werkt alleen als de huidige tijd al is ingesteld.
- De uitschakelfunctie heeft voorrang op de inschakelfunctie als ze op dezelfde tijd zijn ingesteld.
- De monitor moet in de waakstand staan, anders werkt de inschakelfunctie niet.
- Twee uur nadat het toestel met de aan-tijdfunctie ingeschakeld werd, schakelt het toestel automatisch terug in waakstand, tenzij er ondertussen op een toets gedrukt is.

#### Automatische Uit

Als er geen ingangssignaal is, wordt de monitor automatisch uitgeschakeld na 10 minuten.

#### Uitschakeltimer

- De uitschakeltimer schakelt de monitor na een vooraf ingestelde tijd uit.
- ng<br>Druk op de SLEEP-toets om het aantal minuten te kiezen. De aanduiding  $\mathbb{Z}^{\mathbb{Z}^2}$  -- **Min** verschijnt op het scherm, gevolgd door 10, 20, 30, 60, 90, 120, 180 en 240. De timer begint af te tellen vanaf het gekozen aantal minuten.
- a. Om de resterende uitschakeltijd te controleren, drukt <sup>u</sup> eenmaal op de SLEEP-toets of de SLEEP-toets.
- maar op de **older roers onde older roers.**<br>b. Om de uitschakeltijd te annuleren, drukt u herhaaldelijk op de SLEEP-toets tot de aanduiding  $\mathbb{L}^{24}$  **Min** verschijnt.
- c. Als u de monitor uitschakelt nadat u de uitschakeltimer heeft ingesteld, wordt deze instelling gewist.

### Opties van het speciale menu

#### Kinderslot

- De monitor kan zo worden ingesteld dat hij alleen met de afstandsbediening kan worden gebruikt.
- Deze monitor is zo geprogrammeerd dat hij onthoudt op welke optie hij het laatst was ingesteld, zelfs als <sup>u</sup> de monitor uitschakelt.
- Als bij de instelling Kinderslot 'Aan' de monitor met de afstandsbediening wordt uitgeschakeld, drukt <sup>u</sup> op de INPUT, PR  $\sqrt{ }$  toets op de monitor of op POWER, INPUT, MULTIME-**DIA, PR**  $\blacktriangle$  /  $\blacktriangledown$  op de afstandsbediening.
- Als de instelling Kinderslot 'Aan' is, verschijnt de aanduiding ' ∕**∱ Kinderslot**' op het scherm als een toets op het voorpaneel wordt ingedrukt.

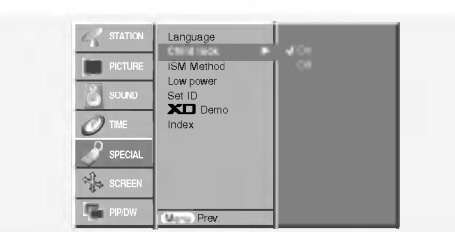

#### ISM-methode

Vermijd dat een stilstaand beeld te lange tijd op het monitorscherm blijft staan. Een stilstaand beeld van een PC/videospel dat lange tijd op het scherm blijft staan, veroorzaakt een spookbeeld dat blijft staan zelfs wanneer <sup>u</sup> van beeld verandert.

#### ? White wash :

White Wash verwijdert permanente beelden van het scherm. Een te groot permanent beeld kan met deze functie niet perfect worden verwijderd. Druk op een willekeurige toets om deze functie uit te schakelen.

#### ? Orbiter :

In de orbitermodus verandert het scherm om de 2 minuten om te vermijden dat er een beeld op het scherm inbrandt. De orbiterfunctie kan echobeelden voorkomen. Het is echter best dat <sup>u</sup> vermijdt dat een stilstaand beeld op het scherm blijft staan.

#### ? Inversie :

De functie Inversie schakelt de schermkleur om de 30 minuten om.

#### Laag verbruik

Met deze functie kunt u het stroomverbruik van de monitor verminderen.

#### **XID** Demo

- Gebruik deze functie om het verschil te zien tussen XD Demo aan en XD Demo uit.
- Deze functie kan niet worden gebruikt in de modi RGB[PC] en HDMI[PC].

#### Index

- U kunt FRONT DISPLAY aan- of uitzetten.

### Opties van het schermmenu

#### Auto Config.

- Stelt automatisch de beeldpositie af en beperkt beeldtrillingen.
- Deze functie werkt in de volgende modus : RGB[PC].
- Wanneer de Auto config. voltooid is, verschijnt het bericht OK op het scherm.<br>OK op het scherm.<br>• Als de beeldpositie niet in orde is, moet u de automatische

configuratie opnieuw proberen.

- Als het beeld na de auto-configuratie nog verder moet worden afgesteld in RGB (PC), moet <sup>u</sup> handmatig afstellen en vervolgens Handmatig config. kiezen.
- Als het beeld nog altijd niet correct is, betekent dit niet dat uw monitor defect is, maar moet <sup>u</sup> gewoon verder afstellen.
- De functies Automatisch configureren en Met de hand config- ureren moeten niet worden gebruikt voor de HDMI-modus.

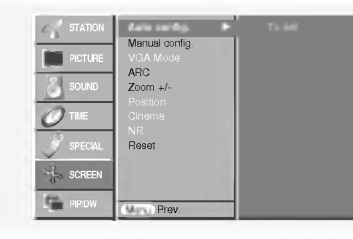

#### Manuell Config.

- Indien het beeld na de auto-configuratie nog niet duidelijk is en in het bijzonder als de op het scherm weergegeven tekst nog trilt, moet <sup>u</sup> de beeldsynchronisatie met de hand afstellen.
- Deze functie werkt in de volgende modus : RGB[PC], RGB[DTV], COMPONENT (480p/576p/720p/1080i), HDMI (480p/576p/720p/1080i).
- Deze functie kan niet worden gebruikt voor de functie Fase, Klok in de modi RGB[DTV], COMPONENT
- (480p/576p/720p/1080i) en HDMI (480p/576p/720p/1080i).

#### Breedbeeld VGA/XGA-modus selecteren

- Voor een normale beeldweergave moet de resolutie van de RGB-modus met de keuze van de VGA/XGA-modus overeenkomen.
- Bij sommige modellen kan de XGA-modus niet worden geselecteerd.
- Deze functie werkt in de volgende modus : RGB[PC].

NEDELANDS

### Opties van het schermmenu

#### Beeld Formaat Instellen

- U kan TV kijken in verschillende beeldformaten; **Spectαkel**, Full screen (optie), Origineel, 4:3, 16:9, 14:9 en Zoomen.

#### ? Spectakel

Wanneer uw televisietoestel een Wide Screen signaal ontvangt, zal deze selectie ertoe leiden dat het beeld horizontaal zal aangepast worden, in een lineaire proportie, om het scherm volledig te vullen.

• **Full screen** (optie)<br>Wanneer uw tv een breedbeeld signaal ontvangt, kunt u het beeld horizontaal of verticaal aanpassen, in lineaire proporties, door de instructies te volgen. Op deze manier komt <sup>u</sup> tot een volledige beeldvulling.

#### ? Origineel

Wanneer uw TV-toestel het breedbeeldsignaal ontvangt via de AV-scartaansluiting, zal het automatisch het beeldformaat wijzigen.

#### $.4:3$

Dit beeldformaat is 4 op 3 van een gewone TV.

#### $.16.9$

<sup>U</sup> kan films (het beeldformaat 16:9) of gewone TV-program- ma's bekijken via de modus 16:9.

Het scherm 16:9 wordt op gewoon scherm bekeken maar het scherm 4:3 wordt links en rechts vergroot zodat het scherm 16:9 volledig gevuld is.

#### $.14.9$

Het 14:9- scherm ziet eruit als een 4:3-beeld dat is vergroot naar boven/onder links/rechts.

#### ? Zoomen

U kan film op een groot scherm bekijken dankzij de zoommodus. Het scherm 4:3 wordt zowel onderaan als bovenaan en links en rechts vergroot zodat het scherm 16:9 volledig gevuld is. Het kan dat de boven- en onderkant van het beeld verloren gaan.

# Teletekst (optie)

- Teletekst (of TOP-tekst) is een optionele functie. Alleen een plasmadisplay dat is uitgerust met het teletekstsysteem kan de teletekstuitzendingen ontvangen.
- Teletekst is een gratis dienst die de meeste TV-zenders uitzenden, met daarin recente informatie over het nieuws, het weer, televisieprogramma's, beurskoersen en vele andere onderwerpen.
- Het teletekstdecodeerapparaat van deze plasmadisplay ondersteunt de SIMPLE-, TOP- en FASTEXT-systemen. SIMPLE (standaardteletekst) bestaat uit een aantal pagina's die <sup>u</sup> kunt kiezen door rechtstreeks het overeenkomstige paginanummer in te geven. TOP and FASTEXT zijn modernere methodes waarmee <sup>u</sup> snel en gemakkelijk teletekstinformatie kunt kiezen.

#### Teletekst taal selectie

- 1. Druk op MENU en gebruik de ▲ / V toetsen om het SPECIAL menu te selcteren.
- 2. Druk op de  $\blacktriangleright$  toets en gebruik daarna de  $\blacktriangle$  /  $\nabla$  toetsen om de taal te selecteren.
- 3. Druk op de  $\blacktriangleright$  toets en gebruik daarna de  $\blacktriangleleft$  / $\blacktriangleright$  toetsen om de teletekst taal te selecteren.
- 4. Druk op de  $\triangle$  /  $\nabla$  toetsen om de vereisde taal te selecteren
- U kunt 4:3 en 1<mark>6:9</mark> (Wide) alleen selecteren in de modi RGB[PC] en HDMI[PC].<br>- U kunt 4:3, 16:9 (Wide) en Zoomen alleen selecteren in de
- modi RGB[DTV], HDMI[DTV en Component [DTV].
- <sup>U</sup> kunt Spectakel, Full screen (optie), 4:3, 16:9 (Wide), 14:9 en Zoomen alleen selecteren in de modi Component [480i/576i].

#### Beeldformaat inzoomen/uitzoomen

Wanneer <sup>u</sup> het beeld vergroot of verkleint, kan het beeld een onnatuurlijk beeld vertonen.

#### **Schermpositie**

Deze functie is beschikbaar na het instellen van Zoom In/Out.

#### Cinema (Bioscoop)

- Als <sup>u</sup> een film bekijkt, kunt <sup>u</sup> de set met deze functie instellen op de optimale beeldweergave.
- Deze functie werkt in de volgende modus: TV, AV1, AV2, S-Video2, AV3, AV4, AV5 of COMPONENT 480i/576i.

#### NR (Ruisonderdrukking)

- U kunt 3D NR of MPEG NR kiezen om de beeldruis te verminderen die mogelijk op het scherm verschijnt tijdens het TV-kijken.
- Deze functie kan niet worden gebruikt in de modi RGB[PC] en HDMI[PC].

#### Initialiseren (terugzetten op oorspronkelijke fabriekswaarde)

- Deze functie werkt in de huidige modus.
- De ingestelde waarde vastleggen,

• U kunt de opties Phase, Clock, H-Position, V-Position,<br>Position, Zoom +/-, PIP size, PIP position, PIP Transparency<br>en de grootte van het subbeeld instellen voor de modus en de grootte van het subbeeld instellen voor de modus<br>Twin Picture.

5. Druk herhaaldelijk op MENU om terug te gaan naar het normale beeld.

#### Opmerking :

- a. Selecteer de teletekst taal.
- b. Als u dit niet doet verschijnt teletekst mogelijk niet juist op het beeld.

#### Schakelaar aan/uit

Druk op de TEXT toets om naar teletekst over te schakelen.

- De begin- of eindpagina verschijnt op het scherm. In de kopregel van het scherm zijn twee paginanummers, de naam van de TV-zender, de datum en de tijd weergegeven.
- Het eerste paginanummer geeft uw keuze aan, terwijl het tweede nummer de momenteel weergegeven pagina aangeeft.

Druk op de TEXT toets om teletekst uit te schakelen.

### Teletekst (optie)

#### SIMPLE-tekst (optie)

#### Pagina's kiezen

- 1. Geef met de CIJFER-toetsen het gewenste paginanummer in als een getal van drie cijfers. Als u tijdens de keuze een verkeerd nummer intoetst, moet <sup>u</sup> het getal van drie cijfers voltooien en vervolgens het correcte paginanummer opnieuw ingeven.
- 2. Met de toetsen PR  $\blacktriangle$  /  $\nabla$  kunt u ook de vorige of volgende pagina kiezen.

#### Een kleurtoets programmeren in de LIST-modus

Als de TV in de tekstmodus SIMPLE, TOP of FASTEXT staat, drukt u op de toets <mark>≣™</mark> om over te schakelen op de LIST-modus.

Vier teletekstpaginanummers naar keuze kunnen met een kleur worden gecodeerd en eenvoudig worden geselecteerd met een druk op de overeenkomstige kleurtoets van de afstandsbediening.

- 1. Druk op een gekleurde toets.
- 2. Gebruik de Nummer-toetsen om de pagina te kiezen die <sup>u</sup> wilt programmeren.
- 3. Druk op de OK-toets. Dan wordt door één keer te blinken de gekozen pagina opgeslagen als het gekozen paginanummer.

Van nu af aan kunt <sup>u</sup> deze pagina met dezelfde gekleurde toets kiezen.

4. De overige drie toetsen worden op deze manier geprogrammeerd.

#### TOP-tekst (optie)

De gebruikersgids toont vier velden (rood, groen, geel en blauw) onderaan het scherm. Het gele veld geeft de volgende groep aan en het blauwe veld duidt het volgende blok aan.

#### Blokken / groepen / pagina's kiezen

- 1. Met de blauwe toets kunt u van het ene blok naar het andere gaan.
- 2. Gebruik de gele toets om naar de volgende groep te gaan met automatische overvloeiing naar het volgende blok.
- 3. Gebruik de groene toets om naar de volgende bestaande pagina te gaan met automatische overvloeiing naar de volgende groep. (U kunt hier ook de toets PR A voor gebruiken.)
- 4. Gebruik de rode toets om naar de vorige keuze terug te keren. (U kunt hier ook de toets PR ▼ voor gebruiken.)

#### Pagina's rechtstreeks kiezen

Net als bij SIMPLE-tekstmodus kunt u ook in TOP-tekstmodus een pagina kiezen door het nummer met de CIJFER-toetsen rechtstreeks in te geven als een getal van drie cijfers.

#### FASTEXT

De teletekstpagina's worden aangeduid met een kleurveld onder aan het scherm en <sup>u</sup> kunt ze kiezen door op de overeenkomstige gekleurde toets te drukken.

#### Pagina kiezen

- 1. Op de toets om de indexpagina te selecteren. i
- 2. <sup>U</sup> kan de pagina's met een kleurcode op de onderste regel kiezen met behulp van dezelfde gekleurde toetsen.
- 3. Overeenkomstig de teletekstmodus SIMPLE kan <sup>u</sup> een pagi- na selecteren door dit als een getal met drie cijfers in te voeren met behulp van de nummertoetsen in de modus FASTEKST.
- 4. De toets PR  $\triangle$  /  $\Psi$  kan gebruikt worden om de voorgaande of volgende pagina te selecteren.

#### Speciale teletekstfuncties

### $\boxed{\equiv}$ ? TONEN

Druk op deze toets om verborgen informatie te tonen, zoals oplossingen van raadsels of puzzels. Druk nogmaals op deze toets om de informatie van het

scherm te verwijderen.

### $\equiv$  FORMAAT

Kiest de dubbele teksthoogte.

Druk op deze toets om de bovenste helft van de pagina te vergroten.

Druk nogmaals op deze toets om de onderste helft van de pagina te vergroten.

Druk nogmaals op deze toets om naar de normale weergave terug te keren.

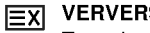

#### VERVERSEN

Toont het TV-beeld op het scherm terwijl <sup>u</sup> wacht tot de nieuwe teletekstpagina op het scherm verschijnt. Druk op deze toets om de ververste teletekstpagina te bekijken.

### $\boxed{\equiv \frac{2}{n}}$  WACHTEN

Zet de automatische paginawisseling stop bij teletekstpagina's die uit 2 of meer subpagina's bestaan. Het aantal subpagina's en de getoonde subpagina wordt meestal op het scherm getoond, onder de tijdsaanduiding. Als <sup>u</sup> op deze toets drukt, verschijnt het wachtsymbool in de linkerbovenhoek van het scherm en wisselen de pagina's niet automatisch.

Om de volgende pagina wel te zien drukt <sup>u</sup> opnieuw op deze toets.

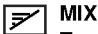

Toont de teletekstpagina's bovenop het TV-beeld. Om het TV-beeld te verwijderen drukt <sup>u</sup> opnieuw op deze toets.

#### TIJD EO

Druk tijdens het TV-kijken op deze toets om de tijd in de rechterbovenhoek van het scherm te tonen. Druk nogmaals op deze toets om de tijdsweergave te verwijderen. Druk tijdens het bekijken van teletekst op deze toets om een subpaginanummer te kiezen. Het subpaginanummer wordt onder aan het scherm getoond. Om de subpagina op het scherm te laten staan of om ze te veranderen, drukt u op de RODE/GROENE toetsen, de toetsen PR ▲ / ▼ of de CIJFER-toetsen.

Druk nogmaals om deze functie te verlaten.

### PIP-functie (beeld in beeld)

- Met PIP kunt <sup>u</sup> <sup>2</sup> verschillende ingangen (bronnen) tegelijk op uw monitor bekijken. Een bron wordt groot weergegeven en de andere bron zal een kleiner inzetbeeld tonen.
- Deze functie is niet beschikbaar in de TELETEKST-modus.

PIP bekijken<br>Druk op de PIP-toets om het subbeeld weer te geven.

**·** Bij elke druk op de PIP-toets verandert de schermweergave zoals hieronder aangegeven.

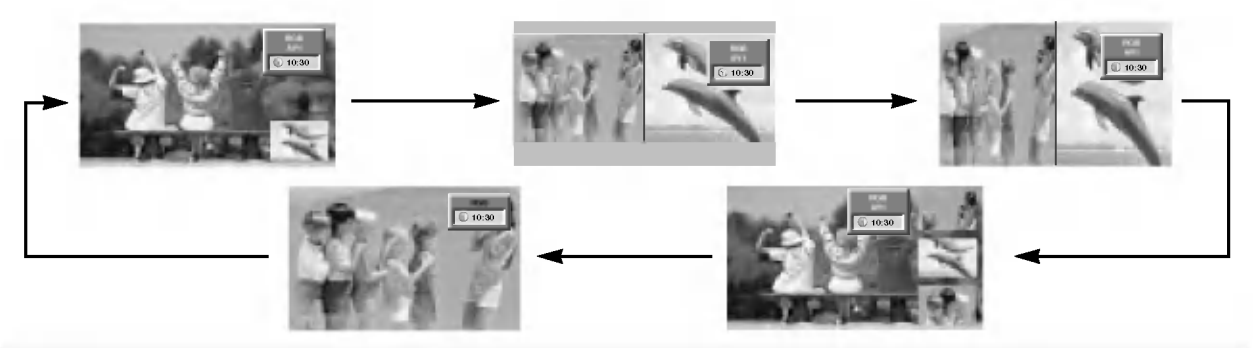

#### Opmerking:

- a. Wanneer het subbeeld half zo groot is als het hoofdbeeld, kan de beeldkwaliteit afnemen.
- b. De beweging van het subbeeld kan er onnatuurlijk uitzien omdat het beeld op de tv op het volledige scherm wordt weergegeven. Dit gebeurt door de bron van het hoofdbeeld te synchroniseren wanneer de verversingsfrequentie van de bron van het hoofdbeeld en van het subbeeld niet hetzelfde is in de PIP-modus.

#### Programma instellen voor de subschermen

Op de toets PIP PR +/- drukken.

#### Ingangssignaalbron voor PIP kiezen

Druk op de PIP INPUT-toets om de ingangsbron voor het subbeeld te kiezen.

Mocht het beeld van het PIPbeeld van slechte kwaliteit zijn, selecteer dan AUTO, PAL, SECAM of NTSC in het PIP systeem menu.

### RGB AV1 10:30

#### POP (Picture-out-of-Picture: Kanalen scannen)

Gebruik POP om de programma's van alle in het geheugen opgeslagen kanalen één voor één te zoeken op het 3 PIP scherm (terwijl de bron van het hoofdbeeld het huidige kanaal blijft). De beelden van alle geprogrammeerde kanalen worden gezocht met het 3 POP-scherm.

#### PIP Transparantheid aanpassen (Enkel in PIP-modus)

- 1. Druk op de MENU-toets en dan op de toetsen  $\blacktriangle$  /  $\nabla$  om het menu PIP/DW te kiezen.
- 2. Druk op de toets  $\blacktriangleright$  en daarna op de toets  $\blacktriangle$  /  $\nabla$  om PIP Transparant te kiezen.
- 3. Druk op de toets  $\blacktriangleright$  en daarna op de toets  $\blacktriangleleft$  /  $\blacktriangleright$  om de PIPtransparantie bij te regelen.
- 4. Druk herhaaldelijk op de toets EXIT om terug te keren naar het normale TV-beeld.

#### PIP verplaatsen (Enkel in PIP-modus)

Druk op de POSITION-toets terwijl <sup>u</sup> in de PIP-modus bent.

Druk herhaaldelijk op de knop  $\blacktriangle$  /  $\blacktriangledown$  of  $\blacktriangleleft$  /  $\blacktriangleright$  totdat de gewenste positie is bereikt. Het subbeeld wordt van boven naar beneden of van links naar rechts verplaatst.

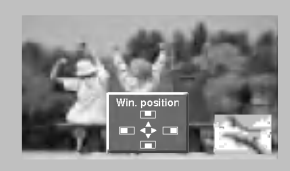

### PIP Formaat

Druk op de SIZE (Fenster Groesse)-toets en dan op de toetsen  $\blacktriangleleft$  /  $\blacktriangleright$  om subbeeldformaat af te stellen.

In de modi DW1 en DW2 worden het hoofdbeeld en het subbeeld gelijktijdig aangepast als <sup>u</sup> op de knop SIZE drukt. In de PIP-modus kunt u met de knop SIZE alleen het subbeeld aanpassen.

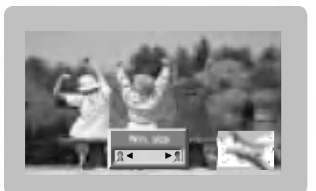

#### Het aanpassen van het scherm voor PIP

- In TV of AV mode voor het Hoofdbeeld en RGB [PC] voor het subbeeld, kunt <sup>u</sup> Autoconfig en Handconfig gebruiken om het scherm van het subbeeld aan te passen.
- In TV of AV mode voor hoofdbeeld en HDMI[DTV] of Component 480p, 576p, 720p, 1080i voor het subbeeld, kunt <sup>u</sup> Handconfig gebruiken om het scherm van het subbeeld aan te passen.

# Xstupio

- U kunt JPEG- en MP3-bestanden gebruiken door ze in de Xs**Tunin** -modus op te slaan op de geheugenkaart.

#### Opmerkingen over de geheugenkaart

Pak de geheugenkaart alleen met uw handen vast. Gebruik nooit een stuk gereedschap of iets dergelijks, omdat de geheugenkaart hierdoor kan worden beschadigd.

#### Geheugenkaart

Dit soort geheugenkaarten wordt toegepast om gegevens uit te wisselen tussen externe audiovisuele apparaten. Deze kaarten worden gebruikt in digitale camera's, camcorders, MP3-spelers, notebooks en PDA's.

#### Voorzorgsmaatregelen voor het gebruik van de geheugenkaart

- Let er op dat <sup>u</sup> het juiste type geheugenkaart installeert, en deze in de juiste richting in het apparaat schuift.
- (Zorg ervoor dat <sup>u</sup> zeker weet in welke sleuf de geheugenkaart moet worden gestoken.)
- Steek nooit een metalen voorwerp in de sleuf van een geheugenkaart.
- Voorkom dat <sup>u</sup> de geheugenkaart buigt, laat vallen of aan krachtige schokken blootstelt.
- Bewaar de geheugenkaart, nadat <sup>u</sup> deze uit het apparaat hebt verwijderd, in een daarvoor geschikte hoes om statische schokken te voorkomen.
- De gegevens die op de kaart zijn opgeslagen, kunnen worden beschadigd als gevolg van onjuist gebruik of statische elektriciteit.
- Schakel nooit de stroom uit wanneer de geheugenkaart wordt gebruikt. -
- Verwijder nooit de geheugenkaart uit het apparaat wanneer de kaart in gebruik is. Als u dit wel doet, kunnen er gegevens verloren gaan en kan de kaart worden beschadigd.
- U kunt nooit meer dan één kaart tegelijk in een van beide sleuven plaatsen.
- De opgeslagen gegevens kunnen worden gewijzigd of gewist als gevolg van statische elektriciteit en/of elektrische ruis. Neem de juiste maatregelen om dit te voorkomen.
- De fabrikant is niet verantwoordelijk voor problemen zoals beschadigingen of slecht functioneren tijdens het gebruik van de set, onjuiste instellingen of andere problemen, behalve voor intrinsieke defecten of storingen van het product.
- Gebruik alleen geheugenkaarten waarop de naam en het serienummer van de fabrikant worden vermeld.
- De fabrikant is niet verantwoordelijk voor beschadiging van gegevens. We raden <sup>u</sup> ten zeerste aan reservekopieën te maken.
- Zorg ervoor dat <sup>u</sup> bij het verwijderen van een geheugenkaart de volgende stappen aanhoudt.
- Controleer of elke geheugenkaart voldoet aan de norm.

### Opmerkingen over de geheugenkaart Beschikbare geheugenkaart SLOT<sub>2</sub> CF Type I/II Sleuf 2 \* Controleer de richting van de geheugenkaart. SD/MMC/3 (zie de afbeeldingen hieronder) Sleuf <sup>1</sup> ь **COMS** U SLOT1

#### Type geheugenkaart

- Gebruik voor elk van de sleuven alleen de aangegeven kaarten.
- In deze set kunnen 8 verschillende typen geheugenkaarten worden gebruikt.
- Het NTFS-bestandsysteem wordt niet ondersteund.

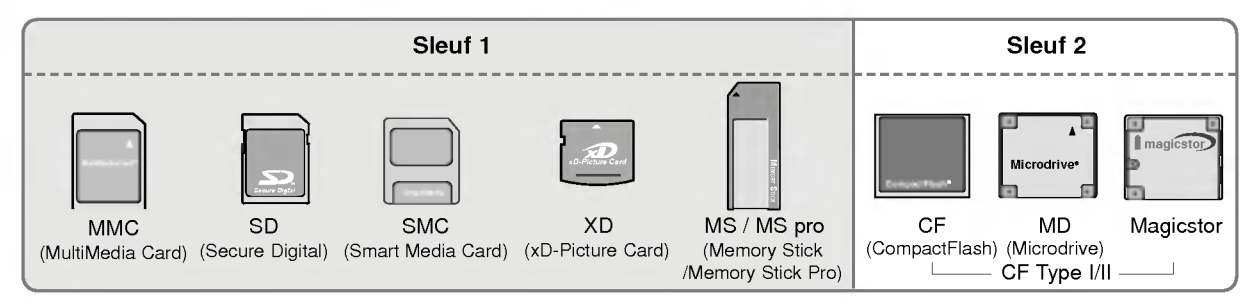

#### Beschikbare bestanden in X5TUDID-modus

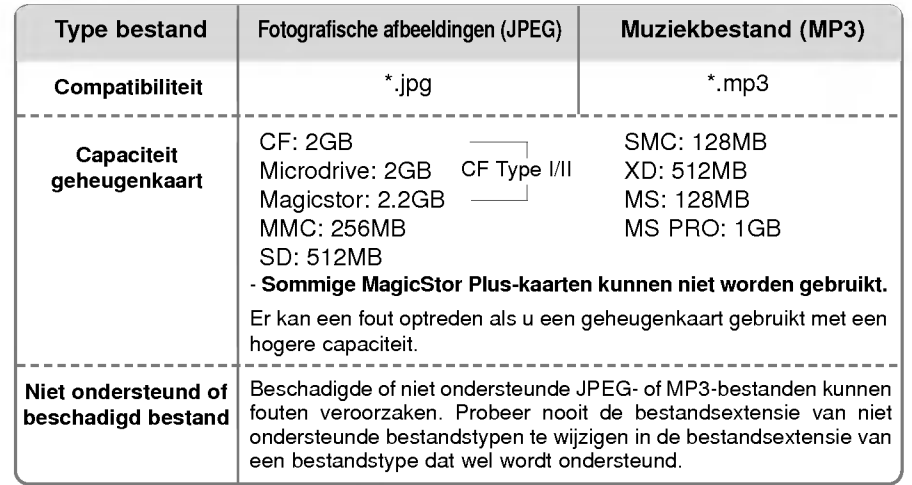

- De afspeelsnelheid kan varieren, afhankelijk van het type kaart.
- U kunt 8 tekens gebruiken voor de bestandsnaam van de kaart. Als de bestandsnaam langer is dan 8 tekens, wordt de naam afgebroken na 6 tekens en wordt op de zevende en achtste positie "~1, ~2, ~3, ~4,etc." toegevoegd.

#### Specificaties JPEG-decodering / voorbeeldweergave

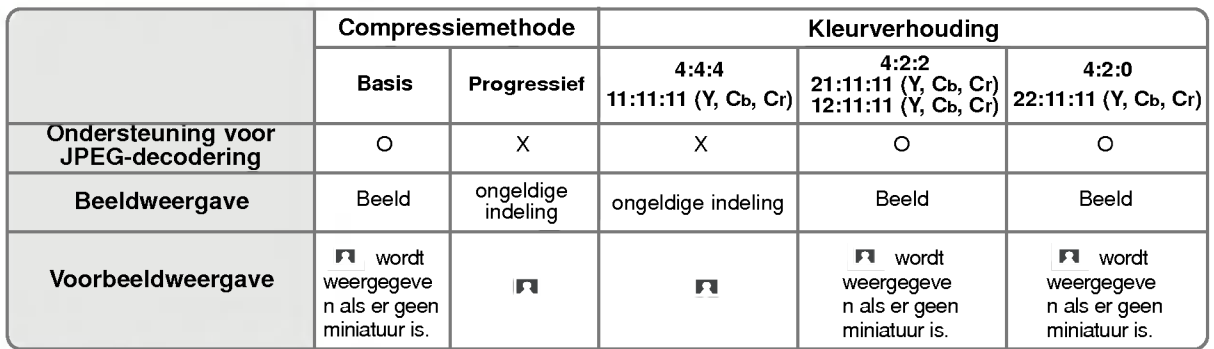

Als er tijdens het decoderen van het JPEG-bestand een fout optreedt, wordt Corrupted file ["Beschadigd bestand"] op het scherm weergegeven.

#### De kaart plaatsen en verwijderen

#### $\blacklozenge$  Een kaart plaatsen

- 1. Schuif de kaart voorzichtig met de hand in Sleuf <sup>1</sup> of Sleuf 2.
- 2. Druk op de knop  $\boxed{\phantom{a}$  and  $\phantom{a}$  om de  $\boxed{\phantom{a} x}$  and  $\boxed{a}$  -modus te activeren. Druk nogmaals op de knop **Existen** om de X5TUDIO-modus af te sluiten.

#### $\triangle$  Een kaart verwijderen

- 1. Druk op de knop M/C EJECT op de afstandsbediening.
- 2. Druk op de knop  $\blacktriangle$  /  $\nabla$  om **Memory 1 Eject** [Geheugenkaart 1 uitschuiven] of Memory <sup>2</sup> Eject [Geheugenkaart <sup>2</sup> uitschuiven] te selecteren, afhankelijk van de gebruikte sleuf.

Als u **Cancel** [Annuleren] selecteert, verdwijnt de schermweergave (OSD).

3. Verwijder nu voorzichtig de kaart.

#### Opmerking:

- ? Er wordt een schermbeveiliging weergegeven als u de kaart niet verwijdert nadat u de uitschuiffunctie hebt gebruikt.
- Wanneer u het foto- of muziekmedium voor de eerste keer plaatst, werkt de knop M/C EJECT niet.
- U kunt de knop M/C EJECT wel gebruiken met foto- of muziekmedia.

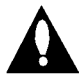

Let op: druk op de knop M/C EJECT op de afstandsbediening voordat <sup>u</sup> de geheugenkaart verwijdert. Als <sup>u</sup> dit niet doet, kan de kaart worden beschadigd.

\* In deze handleiding ziet de schermweergave (OSD ; On Screen Display) er mogelijk anders uit dan op uw scherm, omdat de hier gebruikte afbeeldingen slechts zijn bedoeld om <sup>u</sup> te helpen bij het bedienen van de set.

#### Het foto- of muziekmedium selecteren

- Wanneer u een geheugenkaart plaatst of op de knop **Demander drukt, worden de onderstaande schermen** weergegeven.

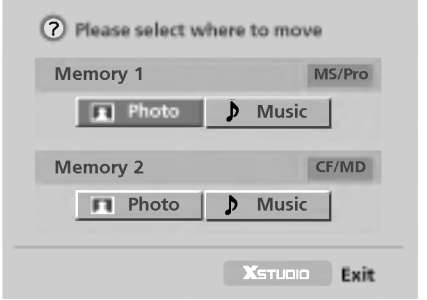

- 1. Druk op de knop  $\blacktriangle$  /  $\blacktriangledown$  /  $\blacktriangle$  /  $\blacktriangleright$  om het medium (foto of muziek) te selecteren voor sleuf <sup>1</sup> en/of 2.
- 2. Druk op de knop OK om het foto- of muziekmedium in te voeren.
- 3. Druk op de knop  $\overline{\bullet}$  om de  $\overline{\bullet}$   $\overline{\bullet}$  om de  $\overline{\bullet}$   $\overline{\bullet}$  modus af te sluiten.

#### Opmerking:

- ? De OSD voor de sleuf waaruit de kaart wordt verwijderd, is tijdens het verwijderen van de kaart niet actief.
- Als de geheugenkaart een fout bevat, kan de X5TUDID-modus niet worden geactiveerd.

#### Memory 1 Eject( Memory 2 Eject Cancel

NEDELANDS

#### Weergaveopties JPEG-bestanden

- Als u Photo [Foto] selecteert in het invoermenu, ziet u een scherm waarop miniaturen van de foto's worden weergegeven.
- \* In deze handleiding ziet de schermweergave (OSD ; On Screen Display) er mogelijk anders uit dan op uw scherm, omdat de hier gebruikte afbeeldingen slechts zijn bedoeld om <sup>u</sup> te helpen bij het bedienen van de set.

#### Schermonderdelen

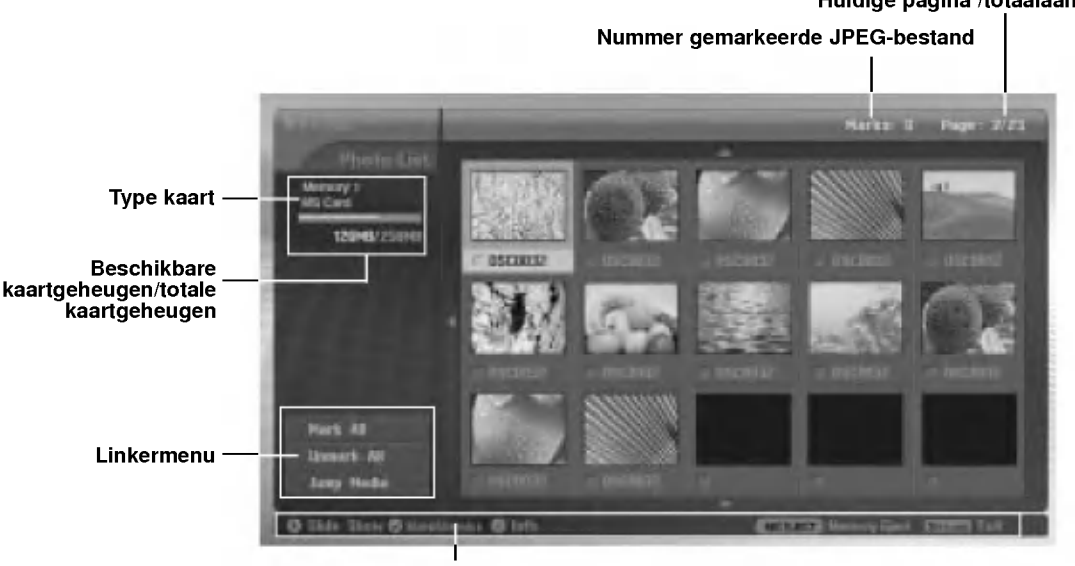

Richtingsknoppen

#### Fotoselectie en popup-menu

- Selecteer het gewenste beeldbestand.

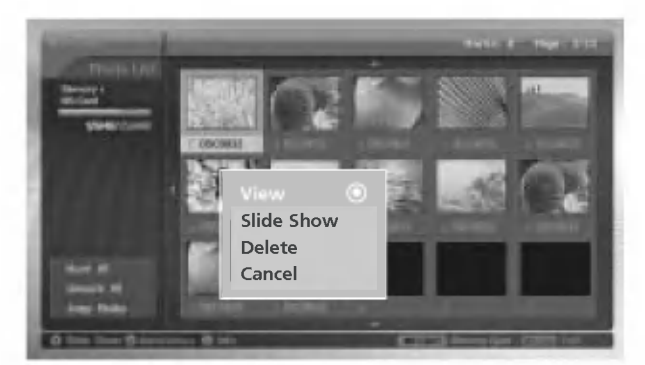

- 1. Plaats de geheugenkaart in Sleuf <sup>1</sup> en/of Sleuf 2 in het zijpaneel van de set.
- 2. Druk op de knop **Kruse**
- 3. Gebruik de knoppen  $\blacktriangle$  /  $\blacktriangledown$  /  $\blacktriangle$  /  $\blacktriangleright$  om het fotomedium voor sleuf 1 en/of 2 te selecteren.
- 4. Druk op de knop OK om het fotomedium in te voeren.
- Opmerking: er kunnen per pagina 15 JPEG-bestanden worden weergegeven.
- 5. Druk op de knop  $\blacktriangle$  /  $\blacktriangledown$  /  $\blacktriangle$  /  $\blacktriangleright$  om het JPEG-bestand te selecteren en druk vervolgens op de knop OK.
- 6. Druk op de knop  $\blacktriangle$  /  $\blacktriangledown$  om **View** [Weergeven] te selecteren en druk vervolgens op de knop **OK**. Het geselecteerde beeld wordt op het volledige scherm weergegeven.

#### Huidige pagina /totaalaantal pagina's

#### JPEG-bestanden markeren/demarkeren

- U kunt een JPEG-bestand markeren/demarkeren, maar <sup>u</sup> kunt ook de diapresentatie voor het gewenste bestand gebruiken.
- Het geselecteerde bestand wordt oranje weergegeven.
- Als <sup>u</sup> op de knop OK drukt na het markeren van een bestand, wordt het gemarkeerde bestand groen weergegeven.

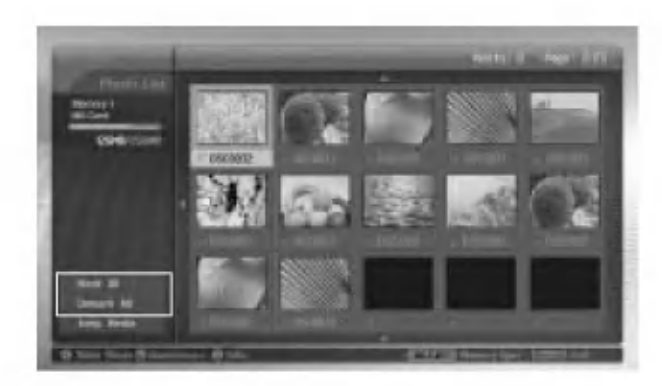

#### W Alle bestanden markeren/demarkeren

- 1. Druk in de fotomediamodus herhaaldelijk op de knop < om het menu aan de linkerkant te openen.
- 2. Druk op de knop  $\triangle$  /  $\nabla$  om Mark All [Alles markeren] of Unmark All [Alles demarkeren] te selecteren.
- Als u Mark All [Alles markeren] selecteert, worden alle bestanden geselecteerd.
- . Als u Unmark All [Alles demarkeren] selecteert, wordt de selectie van alle bestanden geannuleerd.
- 3. Druk op de knop OK en vervolgens op de knop > om terug te gaan naar de fotolijst.

#### W Enkele bestanden markeren/demarkeren Druk herhaaldelijk op de knop MARK om de gewenste JPEG-bestanden te (de)markeren.

#### Media wisselen

- Met deze functie kunt <sup>u</sup> tijdens het werken met fotomedia overschakelen naar een ander medium.

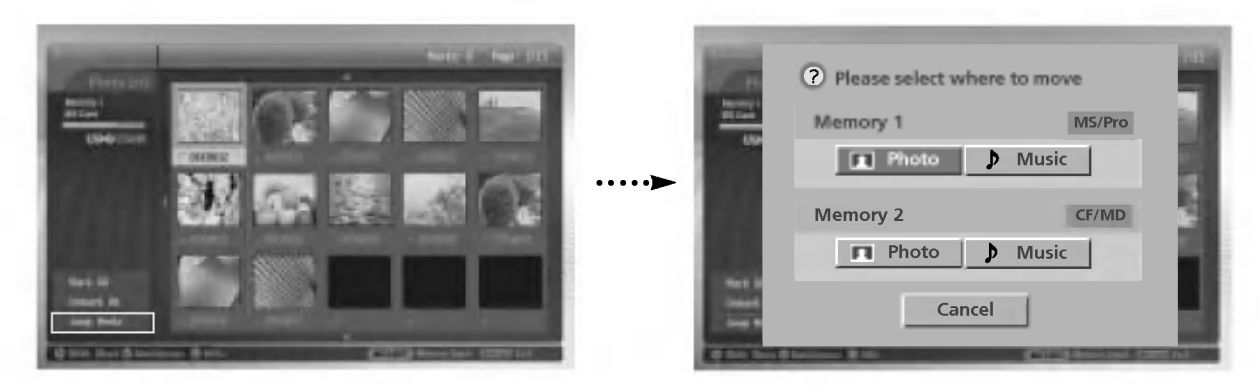

- 1. Druk in de fotomediamodus herhaaldelijk op de knop < om het menu aan de linkerkant te openen.
- 2. Druk op de knop ▲ / ▼ om Jump media [Media wisselen] te selecteren en druk vervolgens op de knop OK.
- 3. Druk op de knop ▲ / ▼ / ◀ / ▶ om het gewenste medium te selecteren en druk vervolgens op de knop OK. Op het scherm worden alle medialijsten weergegeven.

#### Weergaveopties JPEG-bestanden

#### Beeldinstelling

- U kunt het geselecteerde beeld op het volledige scherm weergeven en de weergave van het JPEG-bestand op diverse manieren aanpassen.

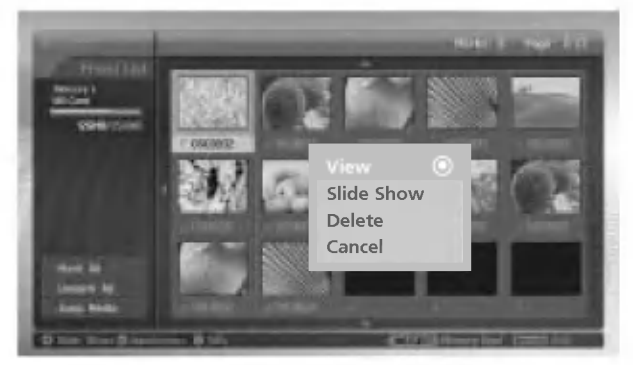

- 1. Druk op de knop ▲ / ▼ / ◀ / ▶ om het JPEG-bestand te selecteren en druk vervolgens op de knop OK.
- 2. Druk op de knop  $\blacktriangle$  /  $\blacktriangledown$  om View [Weergeven] te selecteren en druk vervolgens op de knop OK. Het geselecteerde beeld wordt op het volledige scherm weergegeven.
- 3. De weergave van het JPEG-bestand aanpassen.

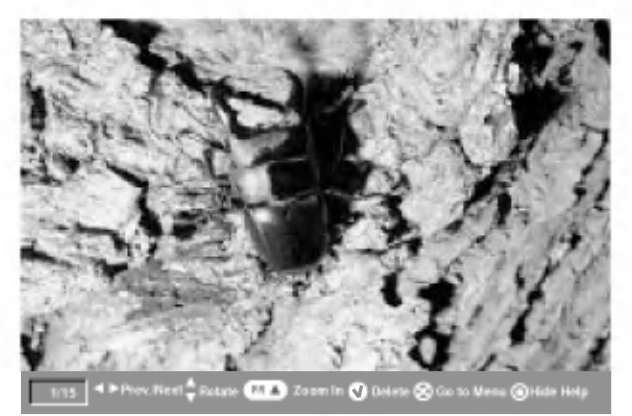

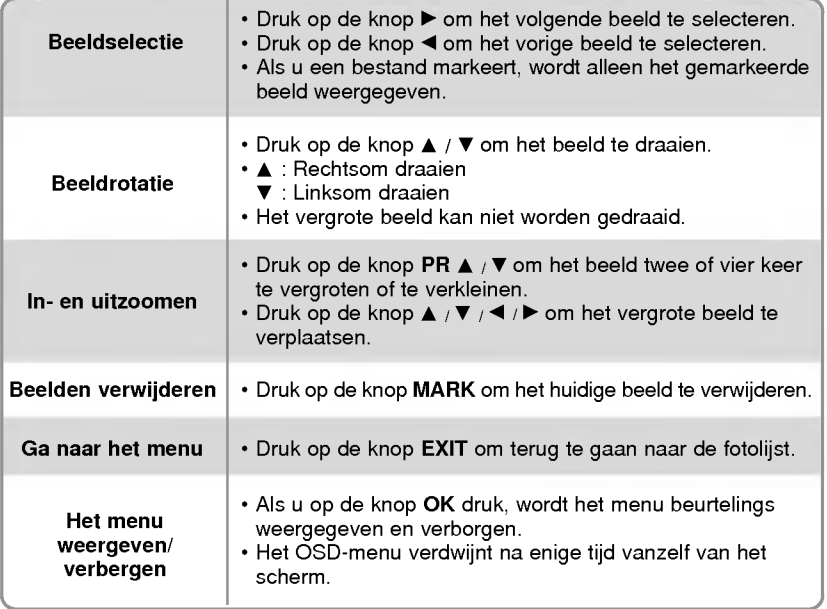

#### Diapresentatie

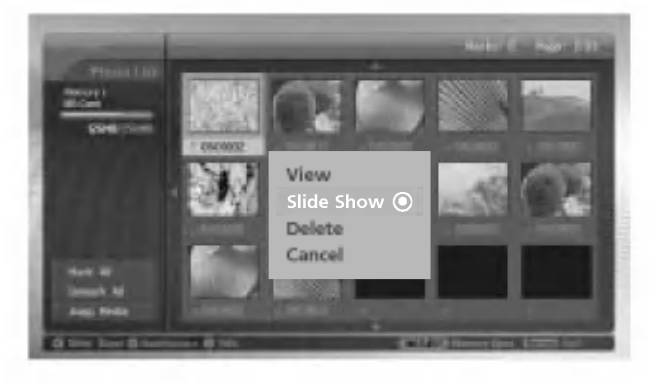

Delay 3sec 5sec 10sec

- 1. Druk op de knop  $\blacktriangle$  /  $\Psi$  /  $\blacktriangle$  /  $\blacktriangleright$  om het JPEG-bestand te selecteren en druk vervolgens op de knop OK.
- 2. Druk op de knop  $\blacktriangle$  /  $\nabla$  om **Slide Show** [Diapresentatie] of Show Marked [Gemarkeerd beeld weergeven] te selecteren en druk vervolgens op de knop OK. (Als <sup>u</sup> het bestand markeert met de knop MARK, wordt Show Marked [Gemarkeerd beeld weergeven] op het scherm afgebeeld.)
- 3. U kunt de vertraging en de effecten voor de diapresentatie zelf instellen.

Druk op de knop ▲ / ▼ / ◀ / ▶ om de vertraging en de effecten voor de diapresentatie in te stellen.

4. Druk op de knop  $\blacktriangle$  /  $\nabla$  /  $\blacktriangle$  /  $\blacktriangleright$  om **OK** te selecteren. De diapresentatie wordt gestart.

#### Opmerking:

- U kunt Slide Show [Diapresentatie] of Show Marked [Gemarkeerd beeld weergeven] ook direct selecteren met de knop , zoals aangegeven.
- Als u een bestand markeert, wordt alleen het gemarkeerde beeld in de diapresentatie weergegeven.

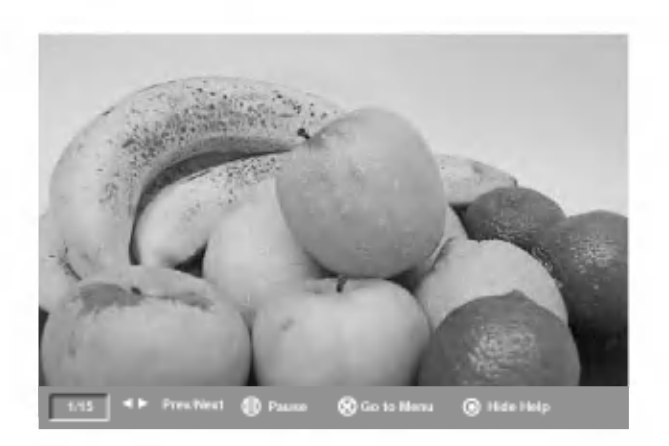

OK | Cancel

Effect No Effect Sliding Fading

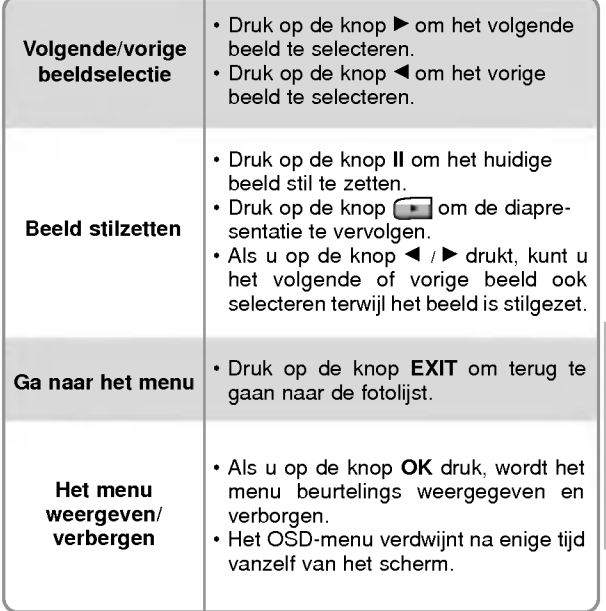

#### Weergaveopties JPEG-bestanden

JPEG-bestand verwijderen en verwijdering annuleren

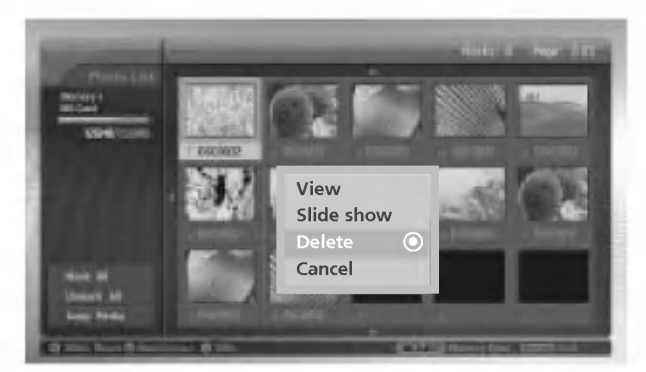

- 1. Gebruik de knop  $\blacktriangle$  /  $\Psi$  /  $\Psi$  /  $\blacktriangleright$  om het JPEG-bestand te selecteren en druk vervolgens op de knop OK.
- .<br>2. Als u het bestand wilt verwijderen, drukt u op de knop ▲ / ▼ om **Delete** te selecteren en drukt u vervolgens op de knop **OK**. Wanneer het bericht "Do you want to delete the file?" ["Wilt <sup>u</sup> het bestand verwijderen?"] wordt weergegeven, selecteert <sup>u</sup> YES (YES of NO) met de knop < / F. Het bestand wordt verwijderd en alle daaropvolgende bestanden worden één positie opgeschoven.

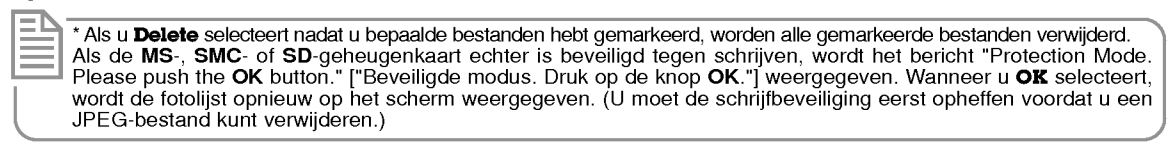

3. Als u wilt terugkeren naar de fotolijst, drukt u op de knop A /  $\blacktriangledown$  om Cancel [Annuleren] te selecteren en drukt u vervolgens op de knop OK.

#### Bestandsinformatie

- Deze functie kunt <sup>u</sup> gebruiken om de gegevens van het geselecteerde JPEG-bestand te controleren.

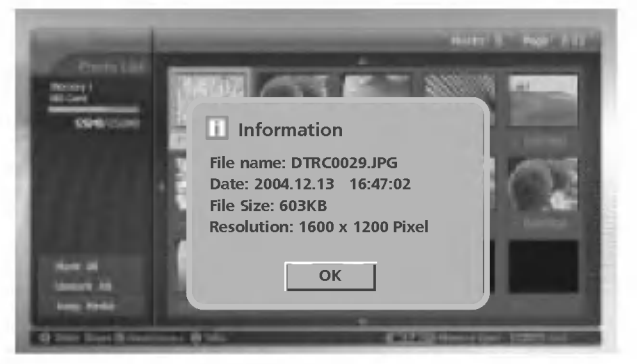

- 1. Selecteer, in de fotomediamodus, het gewenste JPEG-bestand.
- 2. Druk op de knop INFO. De bestandsinformatie voor het geselecteerde JPEG-bestand wordt weergegeven. Als er geen informatie voor het JPEG-bestand beschikbaar is, wordt er niets weergegeven.
- 3. Druk op de knop OK, EXIT of INFO om terug te gaan naar de fotolijst.

#### Schermbeveiliging

- Als de fotolijst wordt weergegeven, en <sup>u</sup> drukt niet binnen 30 seconden op een knop, wordt de schermbeveiliging geactiveerd.

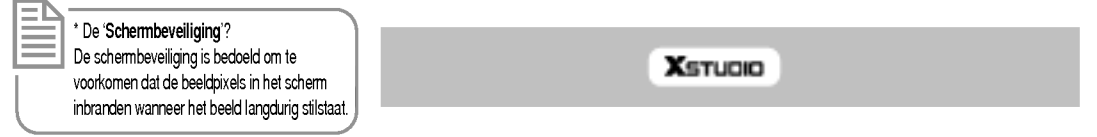

.<br>Die kunt de schermbeveiliging uitschakelen door op de knoppen ▲ / ▼ / ◀ / ▶, EXIT, ▶(play), ii, ■, i◀◀, ▶▶i, • INFO, PR $\blacktriangle$  /  $\blacktriangledown$ , MARK te drukken.

#### MP3-bestanden afspelen

Aangeschafte MP3-bestanden of andere muziekbestanden kunnen een auteursrechtbescherming bevatten. Dergelijke bestanden kunnen mogelijk niet met dit model worden afgespeeld.

#### Schermonderdelen

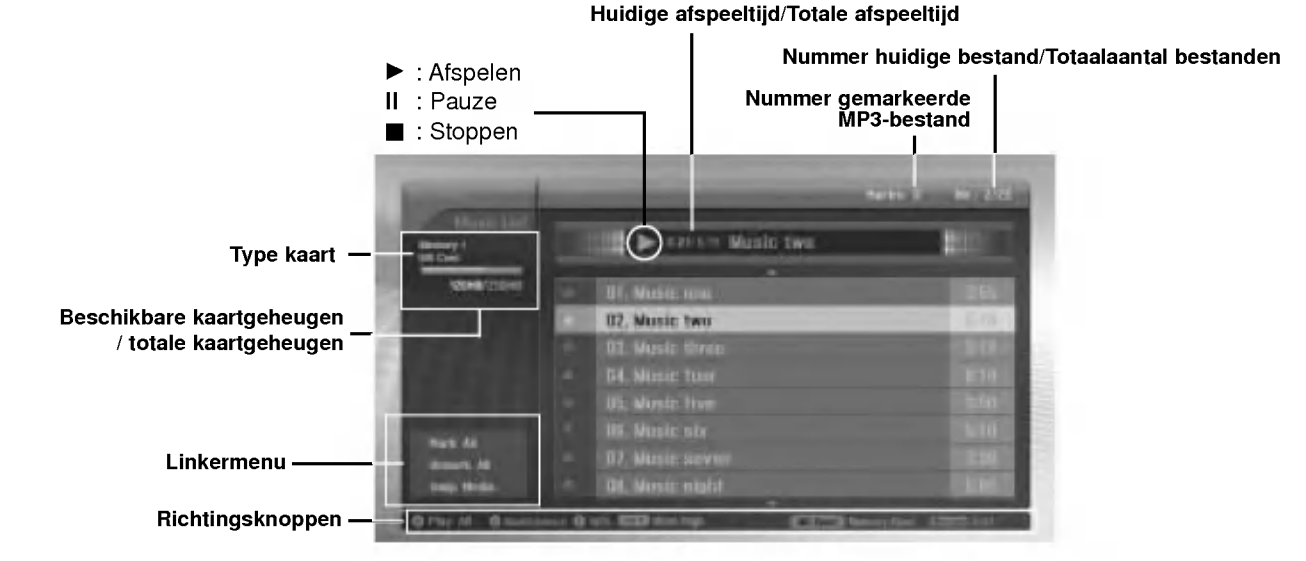

#### MP3-bestanden selecteren en afspelen

- U kunt geen MP3-bestanden selecteren en verwijderen tijdens het afspelen van muziek.
- U kunt het afspelen stoppen door op een willekeurige knop op de afstandsbediening te drukken, met uitzondering van de knoppen  $\mathbb{Z}$ ,  $\blacksquare$ ,  $\blacksquare$
- Met de knop PR ▲ / ▼ kunt u van de huidige lijst met 8 bestanden naar de volgende bestandslijst gaan.

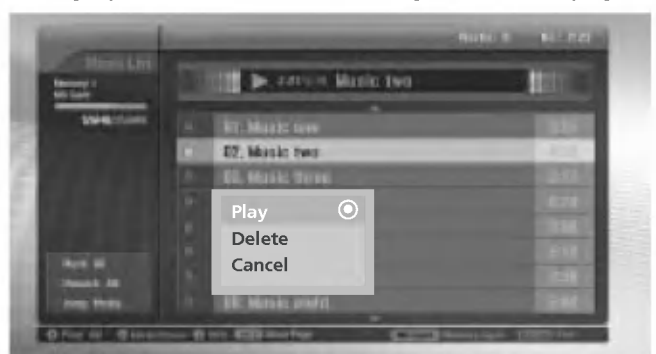

- 1. Plaats de geheugenkaart in Sleuf <sup>1</sup> en/of Sleuf 2 in het zijpaneel van de set.
- 2. Druk op de knop **x**
- 3. Gebruik de knoppen  $\blacktriangle$  /  $\blacktriangledown$  /  $\blacktriangle$  /  $\blacktriangleright$  om het muziekmedium voor sleuf 1 en/of 2 te selecteren.
- 4. Druk op de knop OK om het muziekmedium in te voeren.
- Opmerking: Er kunnen per pagina 8 MP3-bestanden worden weergegeven.
- 5. Druk op de knop  $\blacktriangle$  /  $\nabla$  om het gewenste MP3-bestand te selecteren en druk vervolgens op de knop OK.
- 6. Druk op de knop ▲ / ▼ om Play [Afspelen] of Play Marked [Gemarkeerde bestand afspelen] te selecteren en druk vervolgens op de knop OK. (Als u het bestand markeert met de knop MARK, wordt Play Marked [Gemarkeerde bestand afspelen] op het scherm afgebeeld.)

#### Opmerking:

- U kunt de muziek ook direct afspelen met de knop
- Vóór de titel van het MP3-bestand dat wordt afgespeeld, wordt weergegeven.
- Als u tijdens het afspelen op de knop >>I drukt, wordt de vorige titel geselecteerd.
- Als u tijdens het afspelen op de knop I<< drukt, wordt het MP3-bestand weer vanaf het begin afgespeeld. (Als u binnen 1 tot 2 seconden na het starten van de muziek op de knop I<< drukt, wordt het vorige bestand afgespeeld.)

#### MP3-bestanden afspelen

\* In deze handleiding ziet de schermweergave (OSD ; On Screen Display) er mogelijk anders uit dan op uw scherm, omdat de hier gebruikte afbeeldingen slechts zijn bedoeld om <sup>u</sup> te helpen bij het bedienen van de set.

#### Afspelen stoppen/onderbreken

- $\triangle$  Afspelen stoppen
	- U kunt het afspelen stoppen door op de knop  $\blacksquare$  op de afstandsbediening te drukken.
- U kunt het afspelen ook stoppen door op de knop OK, PR  $(A / V)$  op de set te drukken.
- Opmerking:
- ? Als u een MP3-bestand hebt gestopt en het bestand vervolgens opnieuw afspeelt, wordt het gemarkeerde MP3-bestand in het menu afgespeeld.
- Tijdens het stoppen kunt u de knoppen **VOL (◀ / ▶)** en **PR (▲ / ▼)** op de TV gebruiken om te navigeren.

#### $\triangle$  Afspelen onderbreken

- 1. Druk op de knop II om het afspelen te onderbreken.
- 2. U kunt het afspelen hervatten vanaf het punt waar u bent gestopt door op de knop II of opnieuw op de knop te drukken.

#### MP3-bestanden markeren/demarkeren

- U kunt bestanden markeren/demarkeren als <sup>u</sup> alleen de betreffende bestanden wilt afspelen.
- Als het afspelen is gestopt, kunt <sup>u</sup> het menu aan de linkerkant gebruiken.

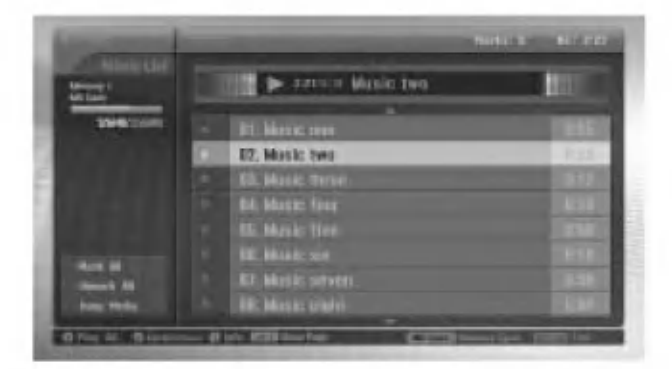

#### ◆ Alle bestanden markeren/demarkeren

- 1. Druk in de muziekmediamodus op de knop <
- 2. Druk op de knop  $\triangle$  /  $\nabla$  om **Mark All** [Alles markeren] of **Unmark All** [Alles demarkeren] te selecteren.
- Als u Mark All [Alles markeren] selecteert, worden alle bestanden geselecteerd. • Als u Unmark All [Alles demarkeren] selecteert, wordt de selectie van alle bestanden geannuleerd.
- 3. Druk op de knop OK en vervolgens op de knop  $\blacktriangleright$  om terug te gaan naar de muzieklijst.

#### $\triangle$  Enkele bestanden markeren/demarkeren

Druk herhaaldelijk op de knop MARK om bepaalde MP3-bestanden te (de)markeren.

#### Media wisselen

- Met deze functie kunt <sup>u</sup> tijdens het werken met muziekmedia overschakelen naar een ander medium.

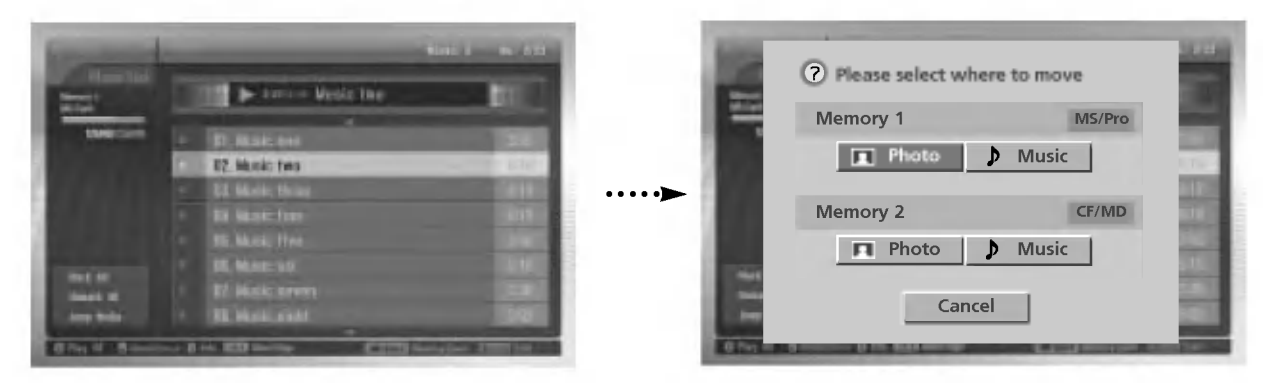

- 1. Druk in de muziekmediamodus op de knop <
- 2. Druk op knop  $\blacktriangle$  /  $\blacktriangledown$  om **Jump media** [Media wisselen] te selecteren en druk vervolgens op de knop OK.
- 3. Druk op knop  $\blacktriangle$  /  $\blacktriangledown$  /  $\blacktriangle$  /  $\blacktriangleright$  om het gewenste medium te selecteren en druk vervolgens op de knop OK. Op het scherm worden alle medialijsten weergegeven.

#### Schermbeveiliging

- Als <sup>u</sup> na circa 30 seconden niet op een knop hebt gedrukt, wordt de schermbeveiliging geactiveerd.

#### ◆ Tijdens het afspelen van een MP3-bestand

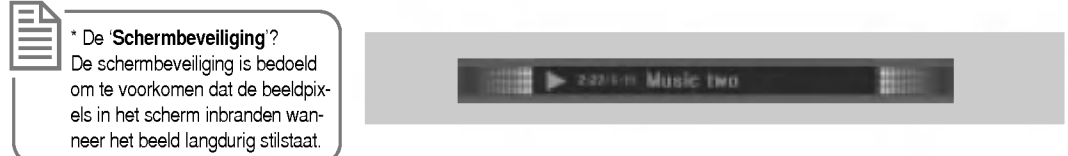

- ? Druk op de knoppen , , . De schermbeveiliging wordt uitgeschakeld, maar het afspelen van het MP3-bestand wordt opnieuw gestart.
- , : Terugkeren naar het eerste deel van het MP3-bestand.
- : Het volgende MP3-bestand afspelen.

 $PR \triangle A / V$ , MARK te drukken.

- ? Als <sup>u</sup> op een andere knop drukt, wordt de schermbeveiliging uitgeschakeld en wordt het afspelen van het MP3-bestand gestopt.
- ◆ Tijdens het stoppen van een MP3-bestand

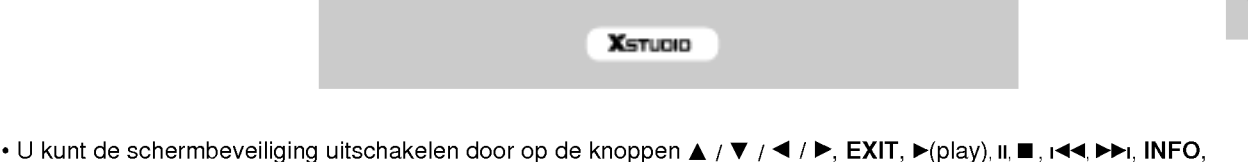

#### MP3-bestanden afspelen afspelen

#### MP3-bestand verwijderen en verwijdering annuleren

- Een MP3-bestand dat wordt afgespeeld, kan niet worden verwijderd.

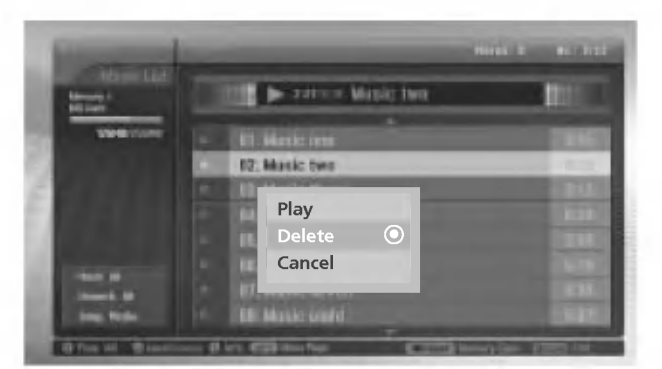

- 1. Druk op de knop  $\blacktriangle$  /  $\nabla$  om het gewenste MP3-bestand te selecteren en druk vervolgens op de knop OK.
- 2. Als u het bestand wilt verwijderen, drukt u op de knop ▲ / ▼ om Delete [Verwijderen] te selecteren en drukt u vervolgens op de knop OK. Wanneer het bericht "Do you want to delete the file?" ["Wilt <sup>u</sup> het bestand verwijderen?"] wordt weergegeven, selecteert u YES (YES of NO) met de knop < /> Fet bestand wordt verwijderd en alle daaropvolgende bestanden worden één positie opgeschoven.

\* Als u wilt terugkeren naar de muzieklijst, drukt u op de knop ▲ / ▼ om **Delete** [Annuleren] te selecteren en drukt man om de man de knop OK.<br>u vervolgens op de knop OK.<br>Als de MS-, SMC- of SD-geheugenkaart echter is beveiligd tegen schrijven, wordt het bericht "Protection Mode.

Please push the OK button." ["Beveiligde modus. Druk op de knop OK."] weergegeven. Wanneer u OK selecteert, wordt de fotolijst opnieuw op het scherm weergegeven. (U moet de schrijfbeveiliging eerst opheffen voordat <sup>u</sup> een MP3-bestand kunt verwijderen.)

3. Als u wilt terugkeren naar de fotolijst, drukt u op de knop  $\blacktriangle$  /  $\blacktriangledown$  om Cancel [Annuleren] te selecteren en drukt u vervolgens op de knop OK.

#### Bestandsinformatie

- Deze functie kunt <sup>u</sup> gebruiken om de gegevens van het geselecteerde MP3-bestand te controleren.

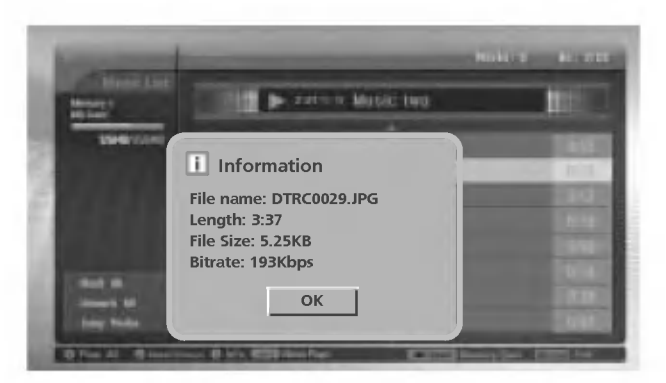

- 1. Selecteer, in de muziekmediamodus, het gewenste MP3-bestand.
- 2. Druk op de knop INFO. De bestandsinformatie voor het geselecteerde MP3-bestand wordt weergegeven.

Als er geen informatie voor het MP3-bestand beschikbaar is, wordt er niets weergegeven.

3. Druk op de knop OK, EXIT of INFO om terug te gaan naar het vorige menu.

### De afstandsbediening programmeren

G De afstandsbediening is universeel en kan derhalve voor diverse apparaten worden gebruikt. De afstandsbediening kan worden geprogrammeerd voor gebruik met apparaten van andere merken. Dit geldt echter niet voor ALLE merken en modellen

#### Een code programmeren in de afstandsbediening Een code programmeren inde afstandsbediening

- 1. Als <sup>u</sup> wilt weten of <sup>u</sup> een component, zoals een videorecorder, met de afstandsbediening kunt bedienen zonder deze eerst te programmeren, zet <sup>u</sup> de component aan en drukt <sup>u</sup> op de betreffende POWER-knop (bijvoorbeeld VCR voor een videorecorder) op de afstandsbediening terwijl <sup>u</sup> deze op de component gericht houdt.
- 2. Druk gelijktijdig op de knoppen MENU en MUTE. <sup>U</sup> kunt nu de code in de afstandsbediening programmeren.
- 3. Voer een code in met de cijfertoetsen op de afstandsbediening. De programmeercodes voor de verschillende apparaattypen kunt <sup>u</sup> vinden op de volgende pagina's. Ook hier geldt dat als het de juiste code is, het apparaat wordt uitgeschakeld.
- 4. Druk op de knop MENU om de code op te slaan.
- 5. Test de functies van de afstandsbediening om te zien of de component erop reageert. Als dit niet het geval is, herhaalt <sup>u</sup> de procedure vanaf stap 2.

# **Programmeercodes**

### **VCRs**

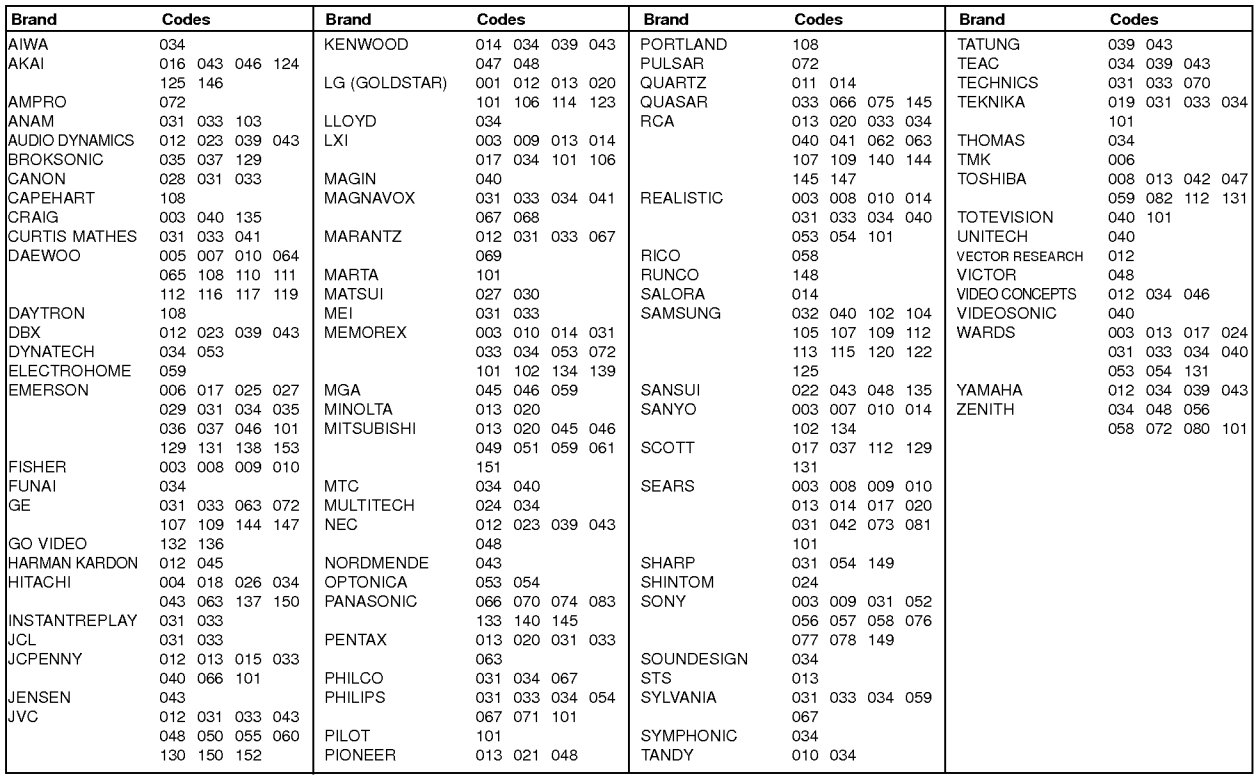

#### CATV

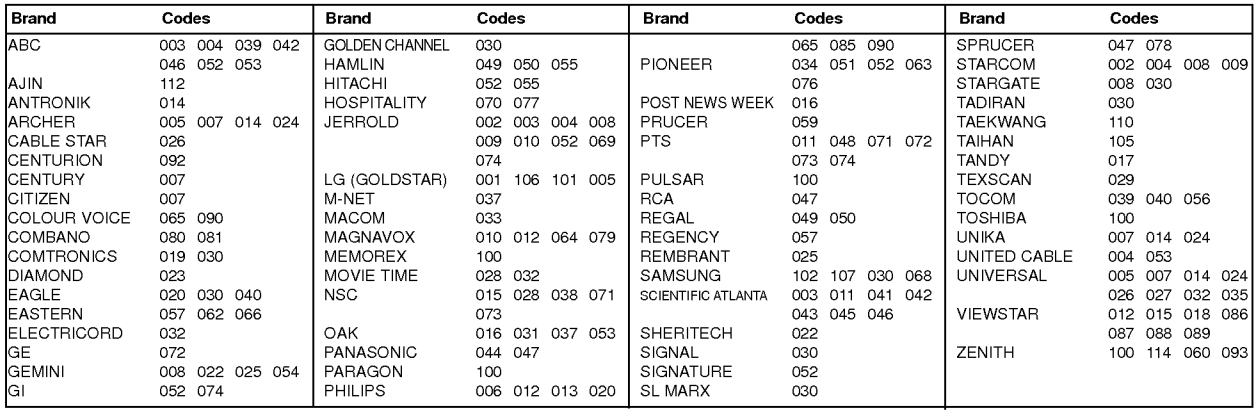

#### HDSTB

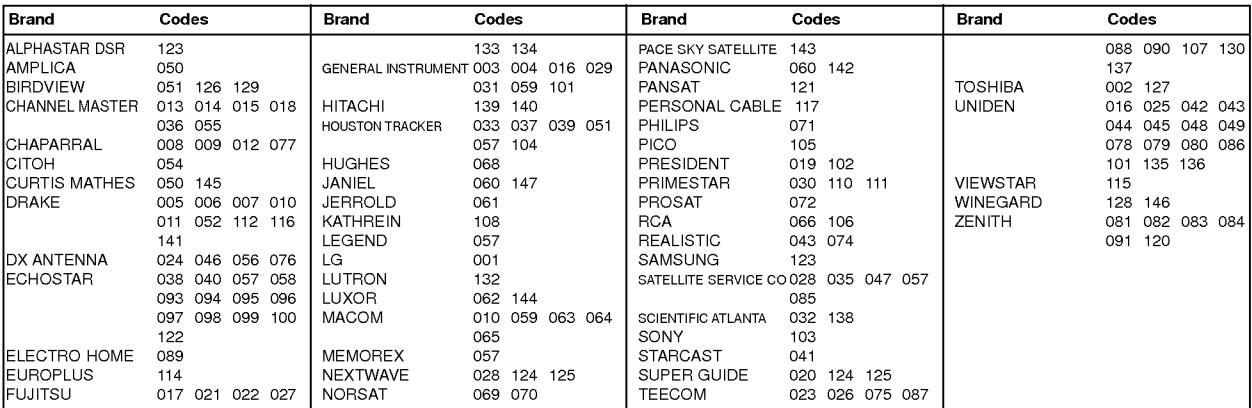

#### Audio

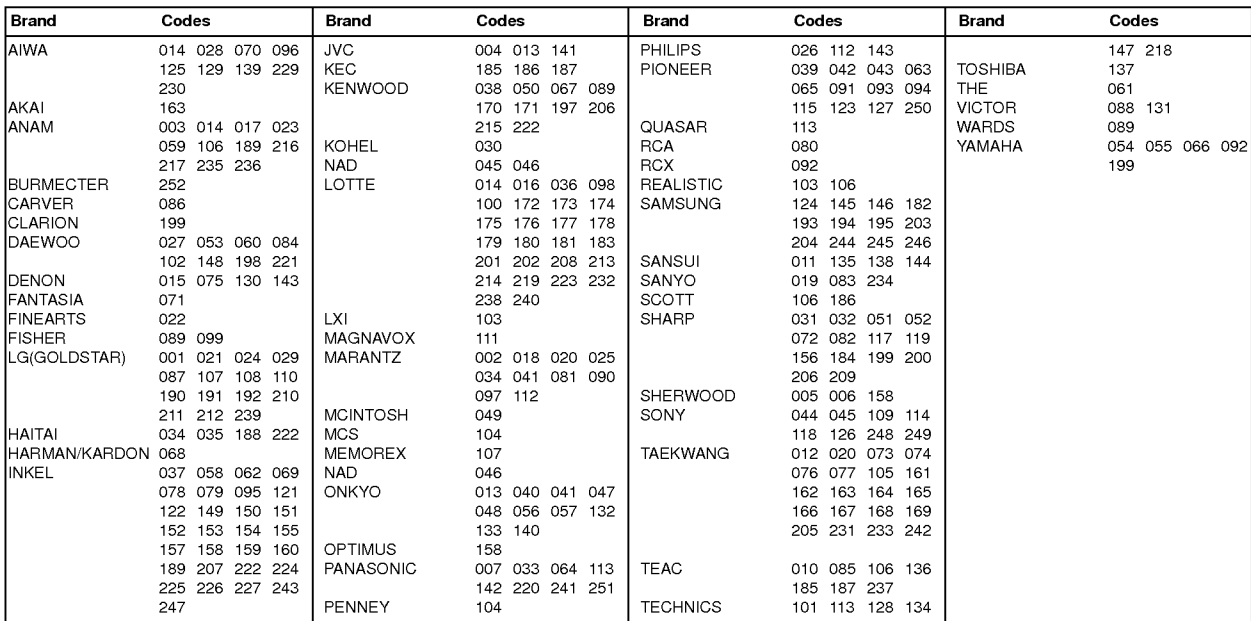

### DVD

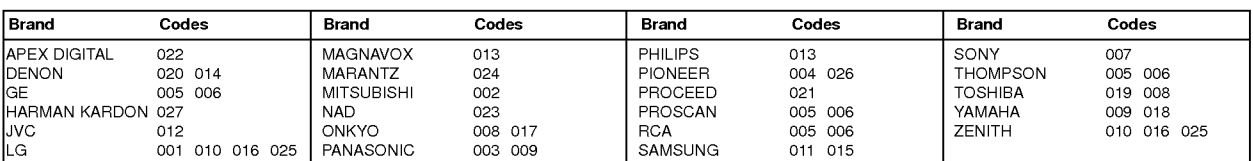

# NEDELANDS

# Controlelijst voor het oplossen van problemen

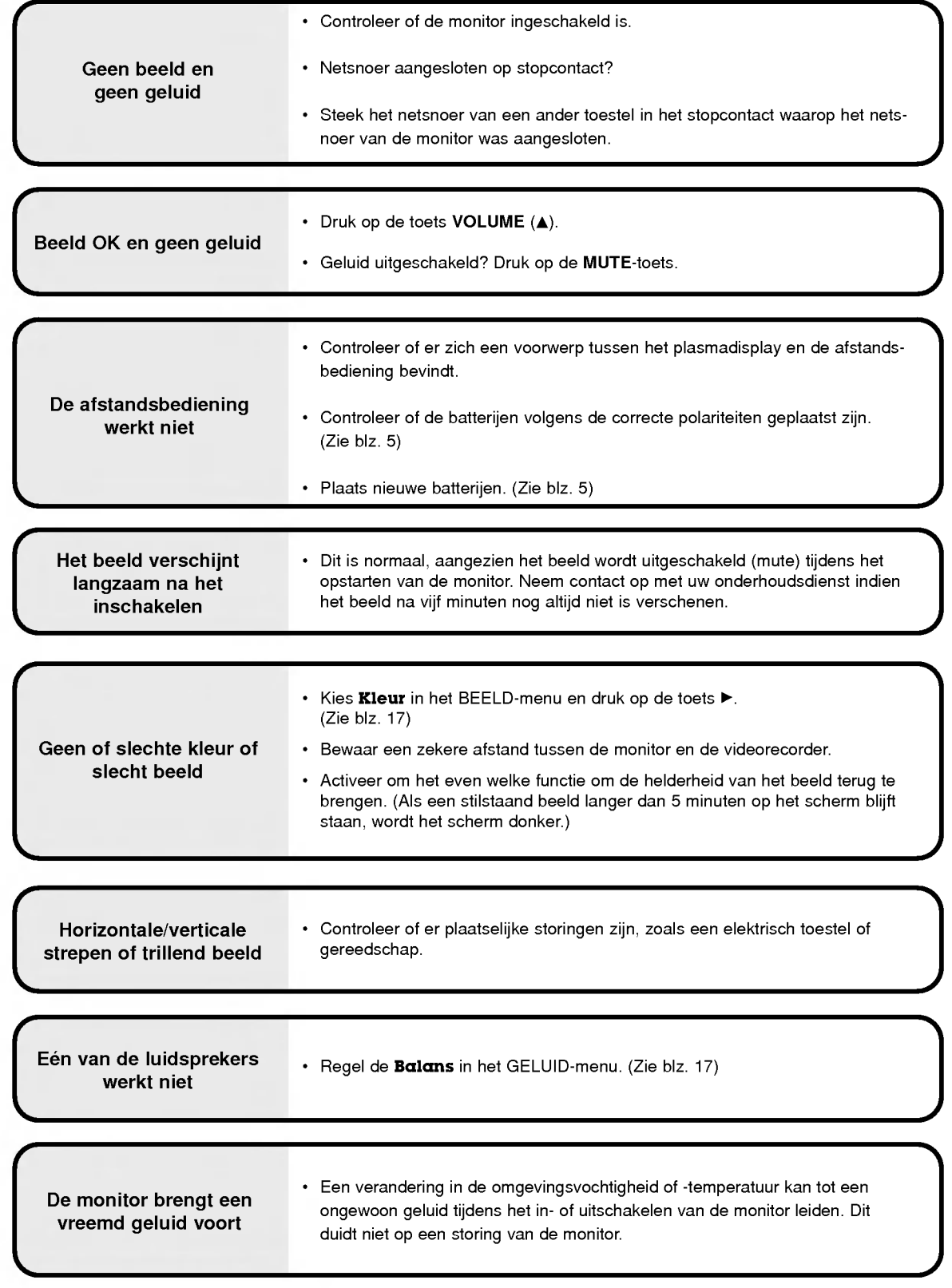

# Technische gegevens

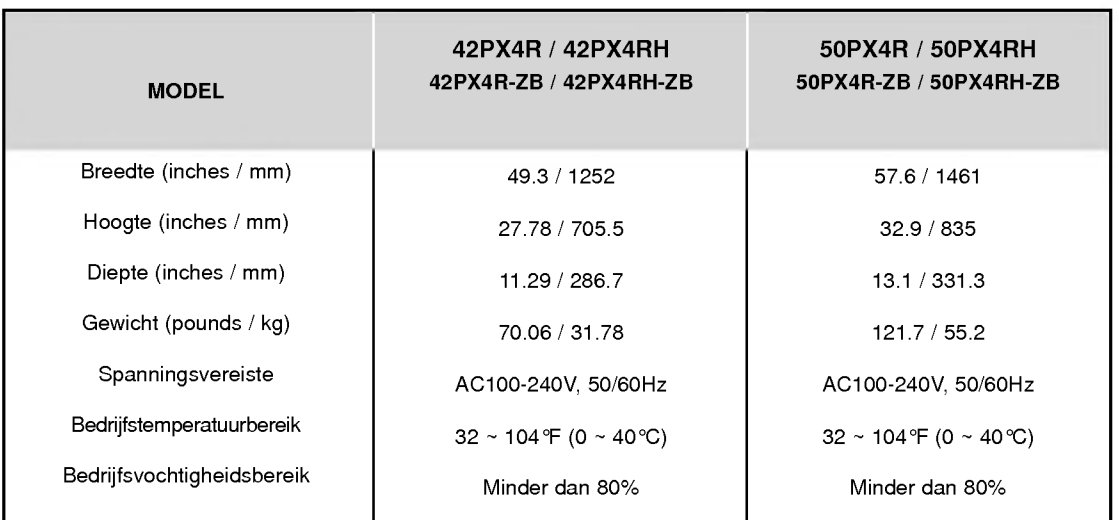

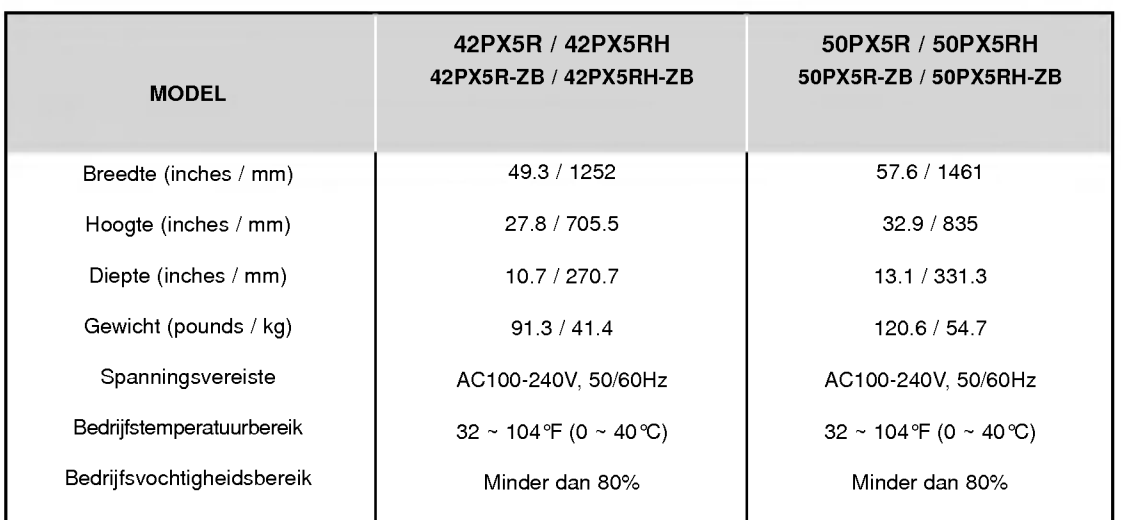

? De bovenstaande technische gegevens kunnen om redenen van kwaliteitsverbetering zonder voorafgaande kennisgeving worden gewijzigd.

NEDELANDS

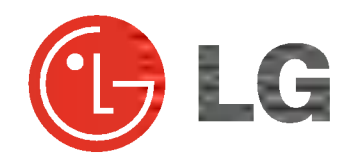